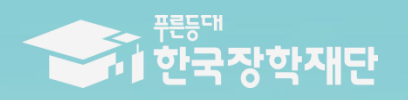

**AN THAI Estara 24 trent<br>And The Page of the** 

111 10

# 2023년 2학기 푸른등대 기부장학금 학생 신청 매뉴얼 [PC신청]

**푸른등대 기부장학금 신청하기: 한국장학재단 누리집 접속[\(www.kosaf.go.kr\)](http://www.kosaf.go.kr/)** $\sqrt{10}$ 

◎ Phil 5thing Philosof Pain Park Agent Ut+

| 홈으로 | 로그인 | 서비스 이용자 등록 | ENGLISH

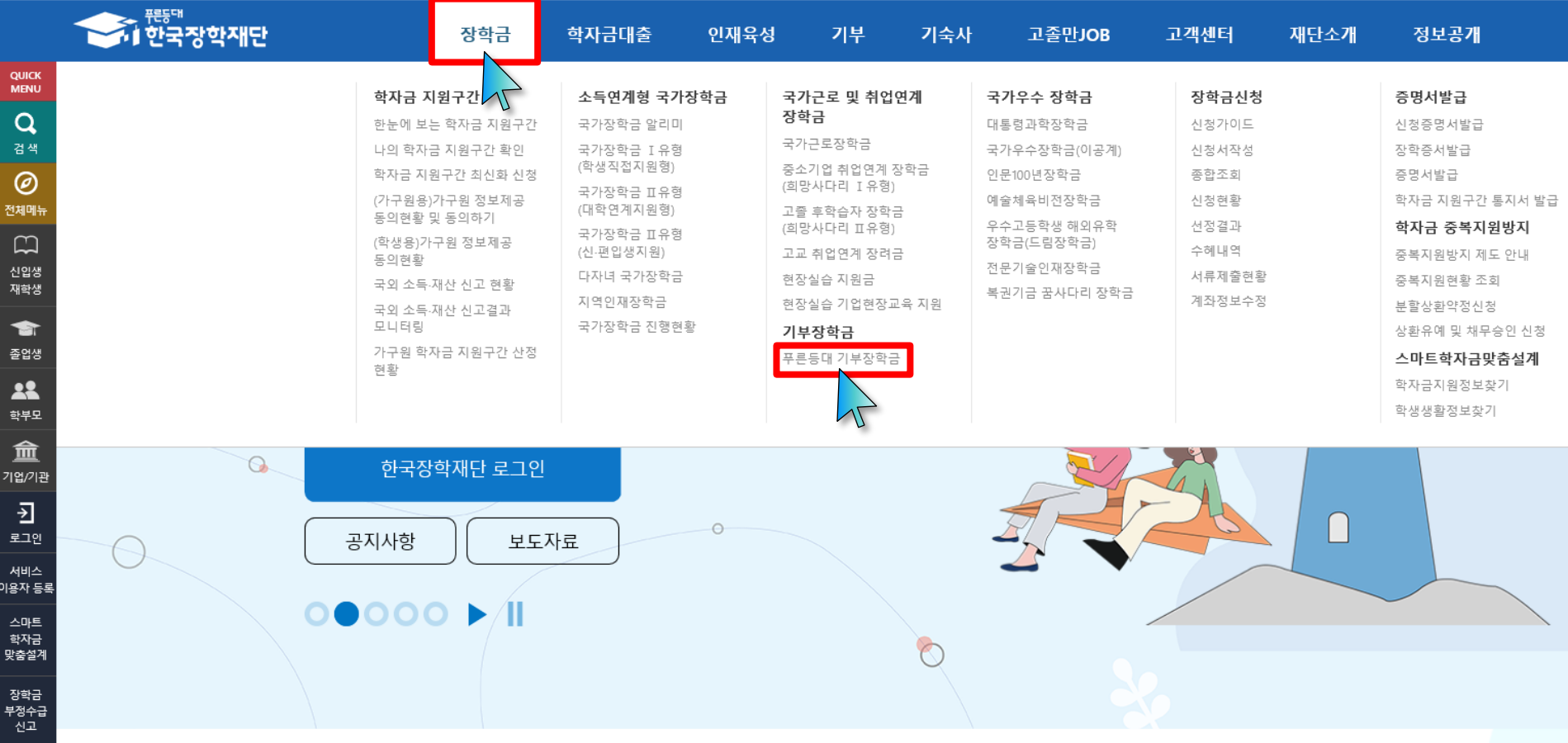

**○ 상담센터: 1599-2290** ○ **푸른등대 기부장학금(신규) 신청: 한국장학재단 홈페이지[\(www.kosaf.go.kr](http://www.kosaf.go.kr/))** - 한국장학재단 홈페이지 접속 후 **[장학금>기부장학금>푸른등대 기부장학금] 클릭 2**

### ※ **신청 전 준비사항: 본인 명의 '간편인증, 금융인증서, 공동인증서' 및 계좌번호, 부모의 주민등록번호(기혼자는 배우자의 주민등록번호)**  ※ '**사업계획 및 업무처리기준', '제출서류 샘플' 클릭하여 확인**

**○ 상담센터: 1599-2290 ○ 푸른등대 기부장학금 신청자격 및 지원내용, 진행절차 등 기부장학금 관련 내용을 확인 후 [신청하기] 클릭**

사업계획 및 업무처리기준 > 제출서류 샘플 >

▌신청자격 및 지원내용

※ 장학생 선발기준 등 세부사항에 대해서는 각 기부처별 '자세히보기' 및 '사업계획 및 업무처리기준'을 반드시 확인하여 주시기 바랍니다.

※ 푸른등대 기부장학금 계속 지원의 경우 별도 신청절차 없이 성적요건 등 계속장학생 자격 기준이 충족될 시 계속 지원

신청자격 및 지원내용 진행절차 장학금 공지 FAQ

※ 각 항목을 클릭하시면 자세한 내용을 보실 수 있습니다.

※ 상기일정은 신청 현황, 심사사정에 따라 변동 가능함

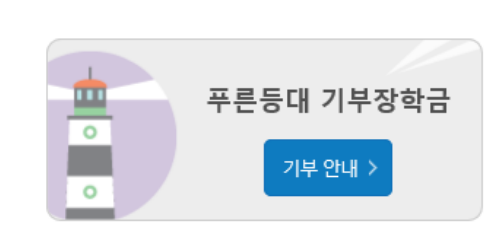

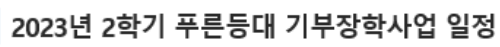

● 최종 선발 및 장학금 지급: 2023. 10월 중 예정

● 학생신청 및 서류제출: 2023. 7. 4. (화) 09:00 ~ 2023. 7. 20. (목) 18:00까지

**푸른등대 기부장학금 신청하기: 신청자격 확인하기**

푸른등대 기부자의 의도를 반영하여 다양한 분야의 저소득층 우수 학생을 지원하는 장학금

※ 주말 및 공휴일 포함 신청기간 내 24시간 신청 가능(단, 마감일 제외)

※ 학자금 지원구간 및 학사정보 등에 대한 심사는 심사기준일('23. 9. 15.) 기준 확인된 정보로 심사진행

(기부금 조성 상황에 따라 매년 사업규모가 변동됨)

# 푸른등대 기부장학금

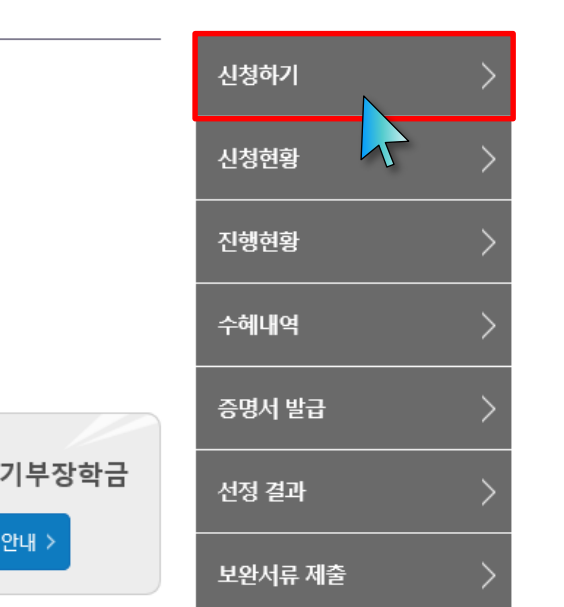

**3**

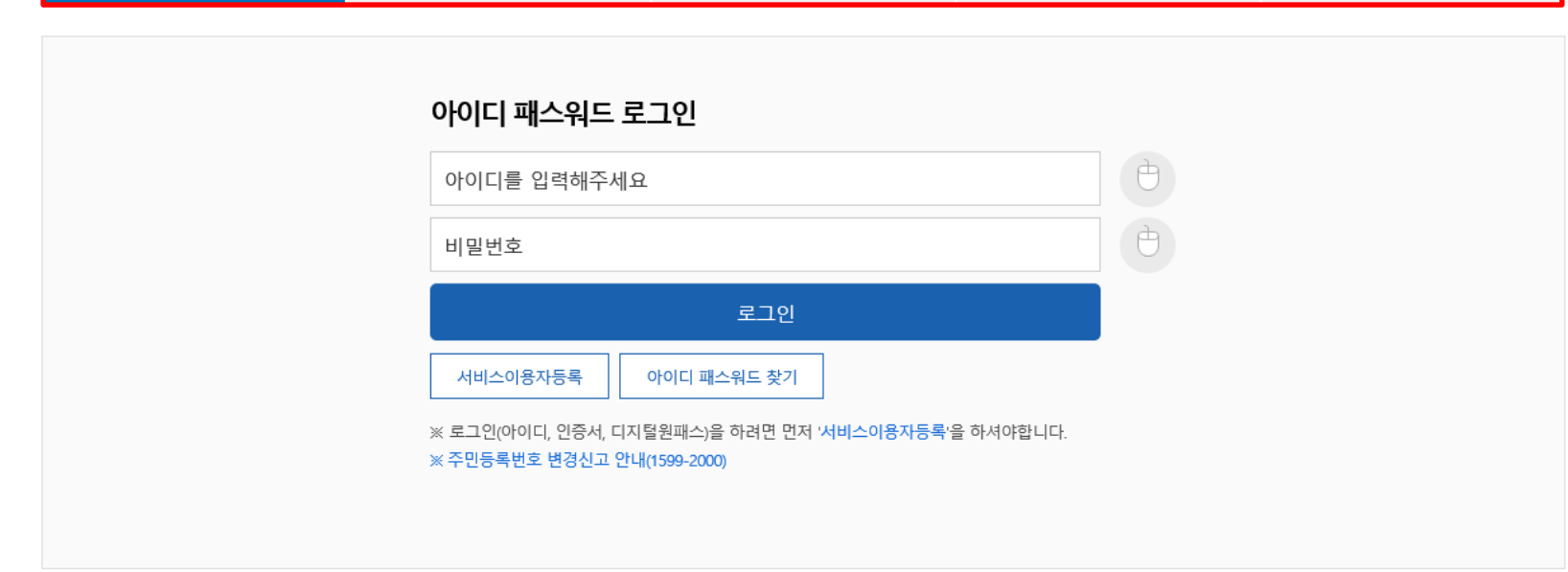

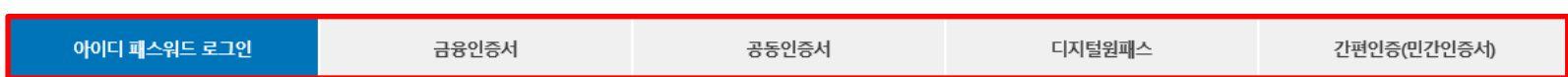

※ PC용 보안 프로그램이 필요한 경우 체크박스를 선택하세요. □ 백신프로그램 선택 설치 ※ 안전한 서비스 이용을 위해 백신 프로그램의 적용을 권장합니다.

로그인

#### 한국장학재단을 방문해주셔서 감사합니다.

※ 가상키보드 적용에 따른 사용 가이드

 $-$  <sup>(8</sup>) : 활성화 상태 / (3) : 비활성화 상태

- 마우스 아이콘 클릭을 통해서만 가상키보드 활성화/비활성화 상태 변경 가능합니다.

# **푸른등대 기부장학금 신청하기: 로그인 하기**

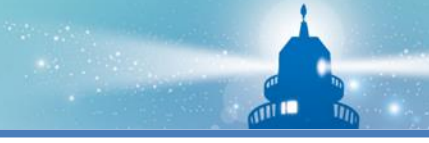

## 신청서작성

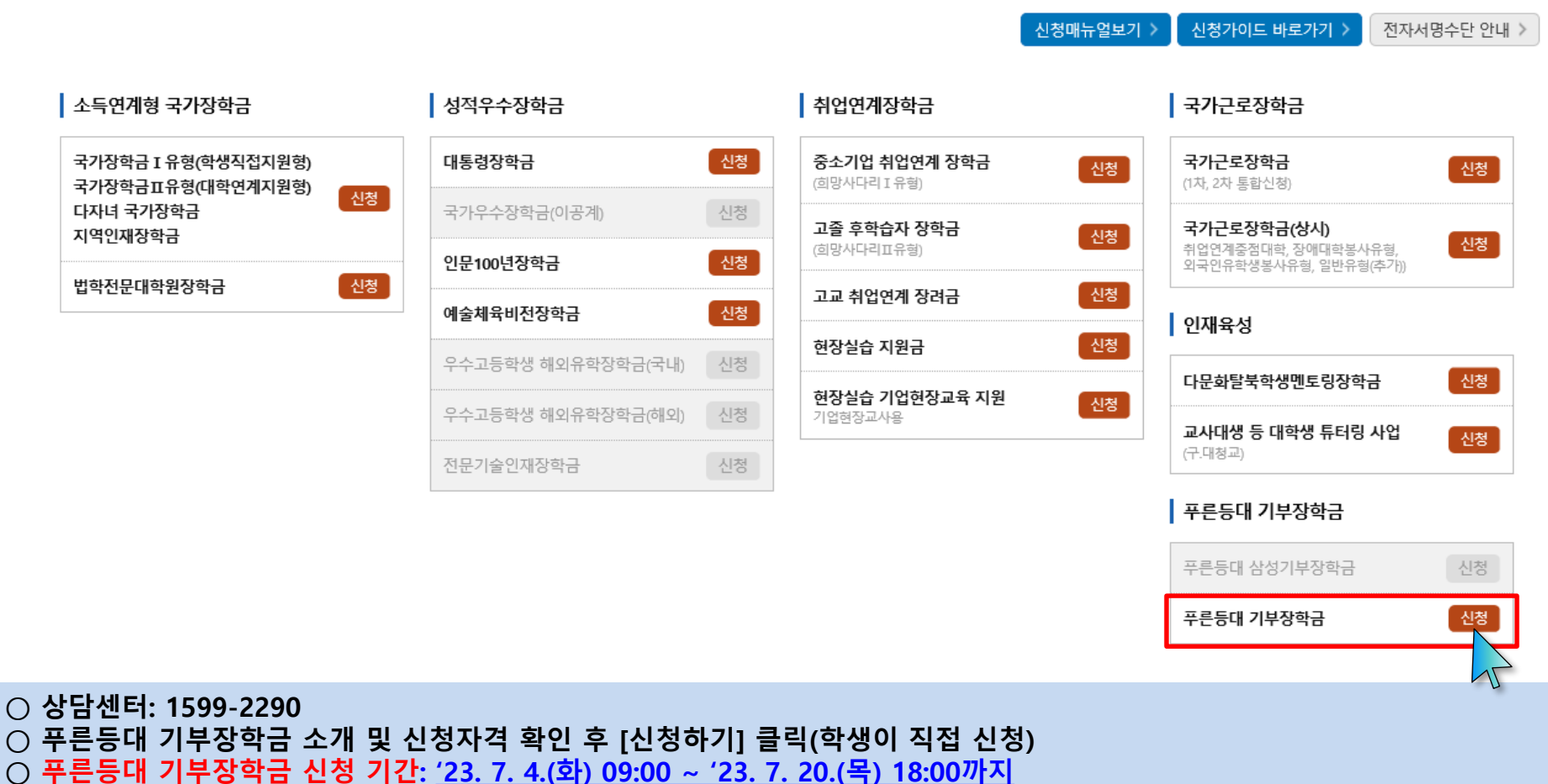

**※ 주말 및 공휴일 포함 신청기간 내 24시간 신청 가능(단, 마감일 제외)** 

**※ 장학생 심사 기준일('23. 9. 15.(금)) 기준으로 확인된 학자금 지원구간을 심사 시 적용 (소득 심사를 위한 가구원동의 및 서류제출(학자금 지원구간 산정을 위한 가족관계 등 확인서류 및 기부처별 제출서류)은 신청 마감일 18시 이전 완료되어야 하며, 제출기한을 준수하였더라도 ①가구원동의 및 제출서류 불인정 사유 발생 시 탈락 처리, ②심사 시작일 기준 학자금 지원구간 미산정된 경우 심사제외)**

 $\overline{\mathbf{u}}$ 

### **○ 푸른등대 기부장학금 상품유형 '신규' 선택 ○ 개인(신용)정보의 수집제공활용 및 조회 동의서, 신청인 동의서, 학자금 지원구간 산정동의서 '내용확인' 후 동의 ○ '간편인증/금융인증서/공동인증서 동의' 진행**

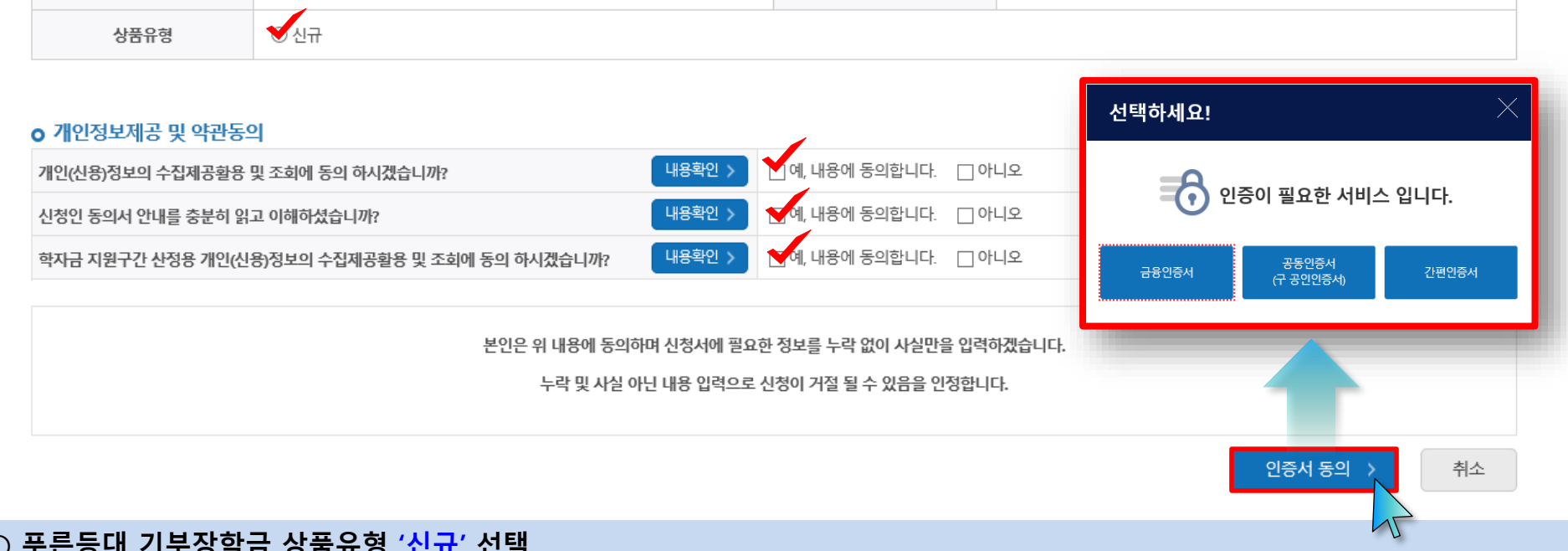

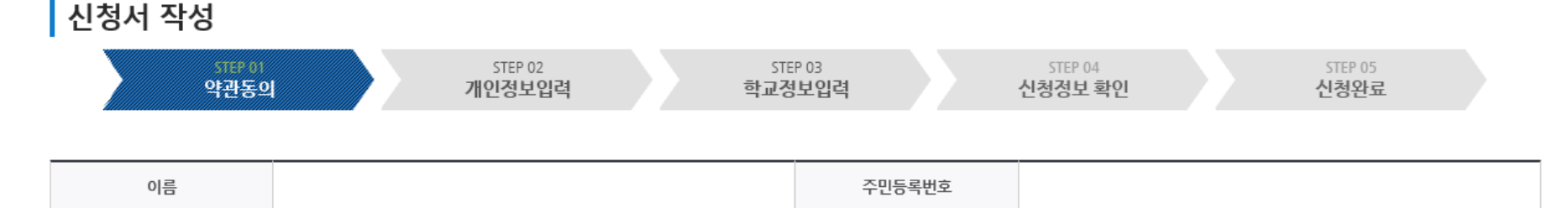

신청일자

# 신청서작성

신청상품

푸른등대 기부장학금

**푸른등대 기부장학금 신청하기: 신청서작성 (01-1.약관동의)**

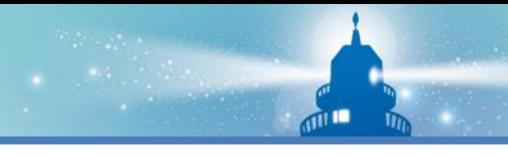

**6**

**푸른등대 기부장학금 신청하기: 신청서작성 (01-2.공공 마이데이터 이용 동의)**

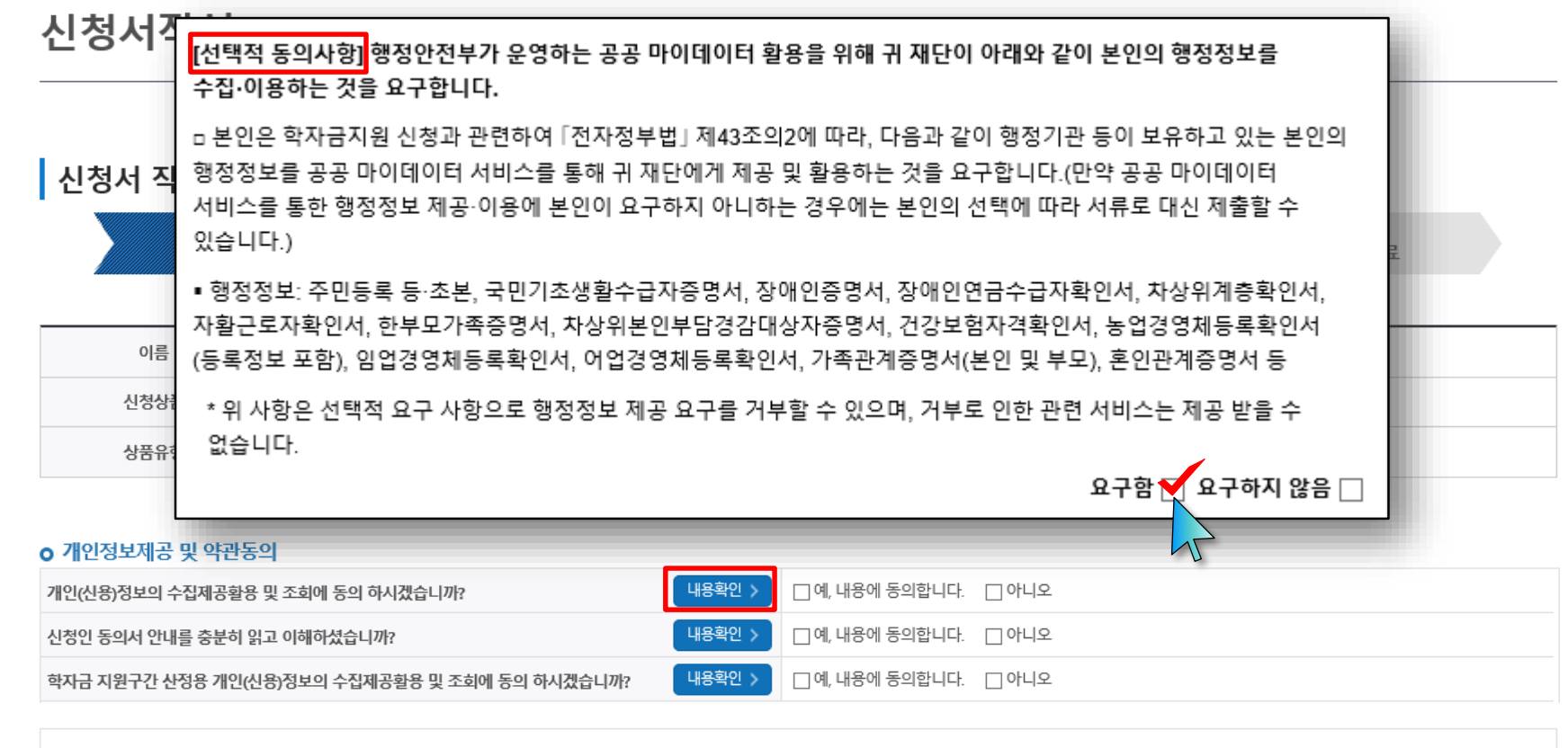

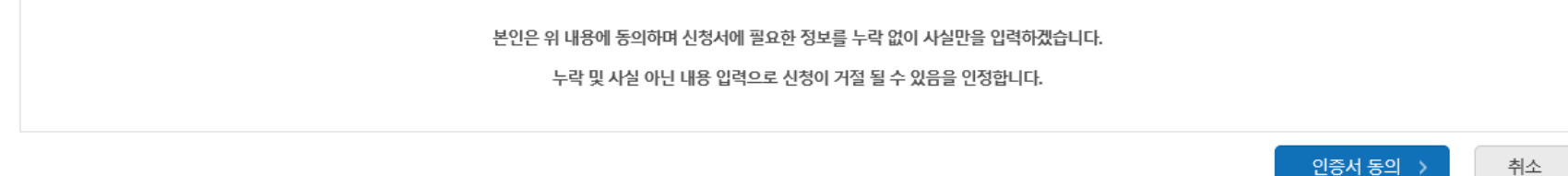

**7**

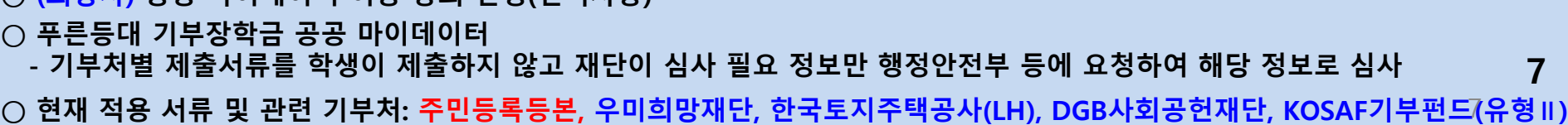

**○ (희망자) 공공 마이데이터 이용 동의 진행(선택사항)**

#### **○ '신청자격 확인하기' 클릭하여 기부처별 신청자격 확인 ○ 본인에게 해당하는 기부처 및 신청자격 선택(신청자격은 기부처에 따라 다름)**

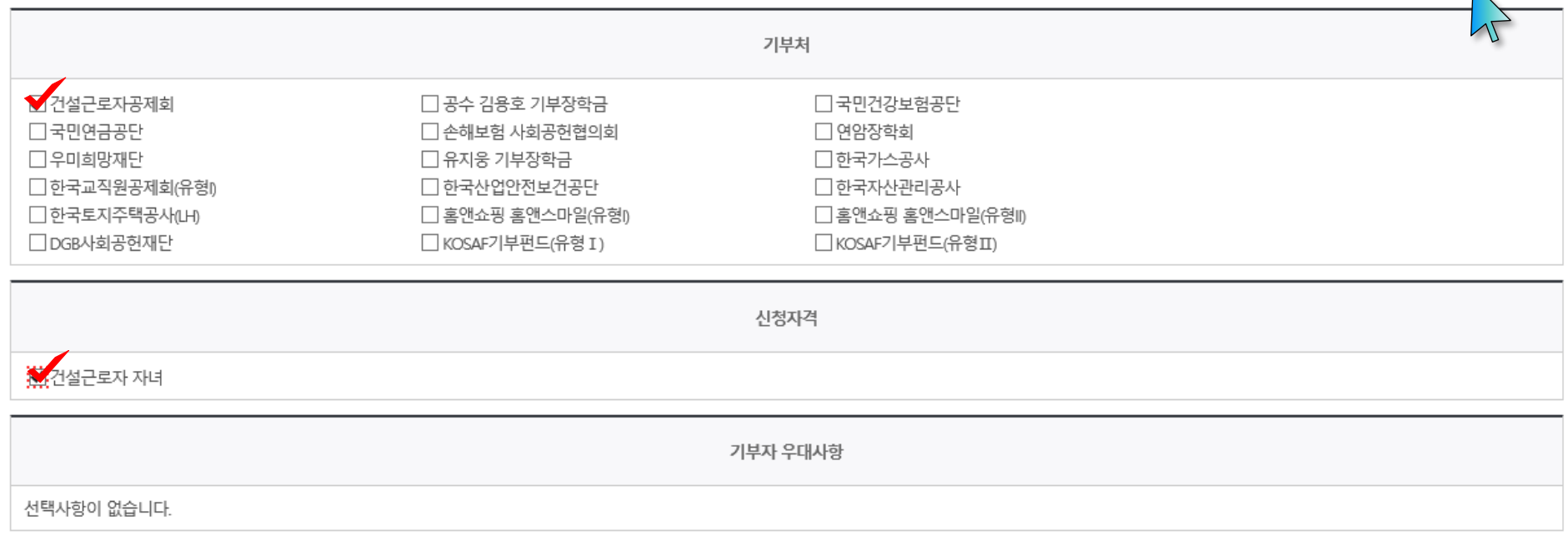

## o 장학금 신청에 필요한 정보를 정확히 입력하세요.

신청자격 선택

**푸른등대 기부장학금 신청하기: 신청자격 선택 (02.개인정보입력)**

 $\overline{m}$ 

신청자격 확인하기

#### **실거주지를 입력하여 주시기 바랍니다. ○ 소득재산 조사 방법 선택: 1학기 소득인정액 계속 사용신청 또는 2학기 소득인정액 재조사 신청(최초 신청 포함)**

**○ 개인정보 입력 - 기부처 '한국토지주택공사(LH)' 신청자의 경우 본인의 실거주지는 푸른등대 기부장학금 심사에 필수 정보로서 반드시 정확한**

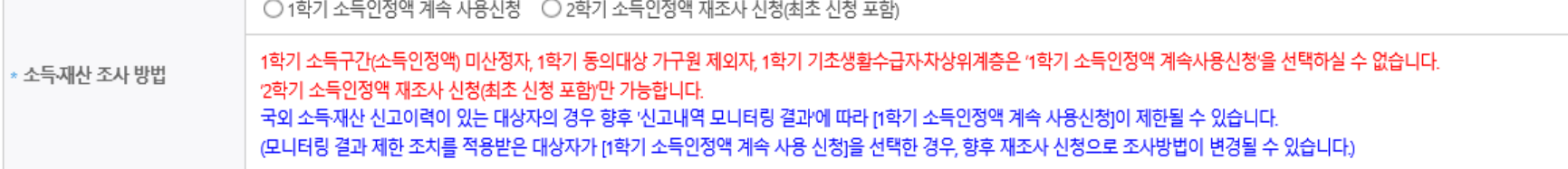

#### 소득재산 조사 방법 선택

- 실거주지 주소가 다른 경우 변경해 주십시오.
- 실거주지 주소로 우편물이 발송됩니다.
- ▪※기부처 '한국토지주택공사(LH)' 신청자의 경우 본인의 실거주지는 푸른등대 기부장학금 심사에 필수 정보로서 반드시 정확한 실거주지를 입력하여 주시기 바랍니다.

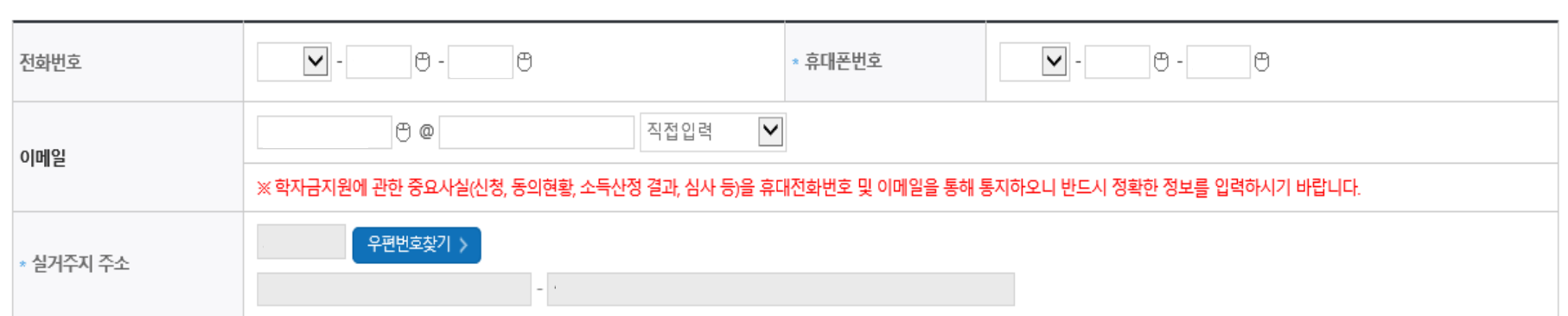

#### 개인정보 입력

\* 는 필수 입력사항입니다.

 $\overline{m}$ 

#### **○ 장애인, 기초생활수급자 및 차상위계층여부 선택 - 신청완료 후 [장학금] → [장학금신청] → [서류제출현황]에서 서류제출 대상여부 확인 후 서류 제출**

**푸른등대 기부장학금 신청하기: 개인정보 입력 (02.개인정보입력)**

○ 기초/차상위: 신청일 기준 학생 및 가구원(미혼: 부모, 기혼: 배우자) 중 1인 이상이 자격을 보유하고 있는 경우에만 선택

**○ 장애인: 학생 본인이 장애인에 해당할 경우에만 장애인 선택**

**- 미혼, 기혼 선택에 따라 가구원정보 입력(다음페이지 참고)**

**○ 결혼여부확인: 미혼, 기혼, 이혼, 사별 등 선택**

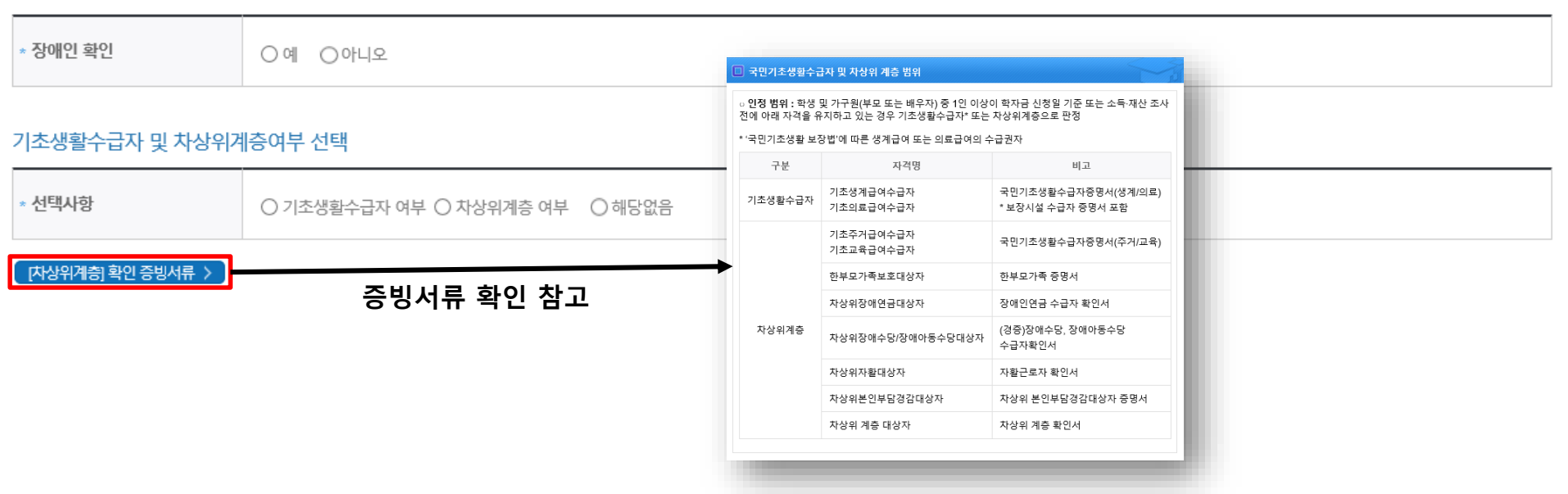

결혼여부확인

○ 미혼 ○ 기혼 ○ 이혼 ○ 사별 " 학생 본인이 혼인한 경우(법률혼) 기혼으로 표기.

장애인 확인

 $\overline{d}$ 

# **푸른등대 기부장학금 신청하기: 가족정보 입력 (02.개인정보입력)**

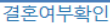

**1)** 미

5 미혼 ○기혼 ○이혼 ○사별 학생 본인이 혼인한 경우(법률혼) 기혼으로 표기.

가족정보 (부모님)

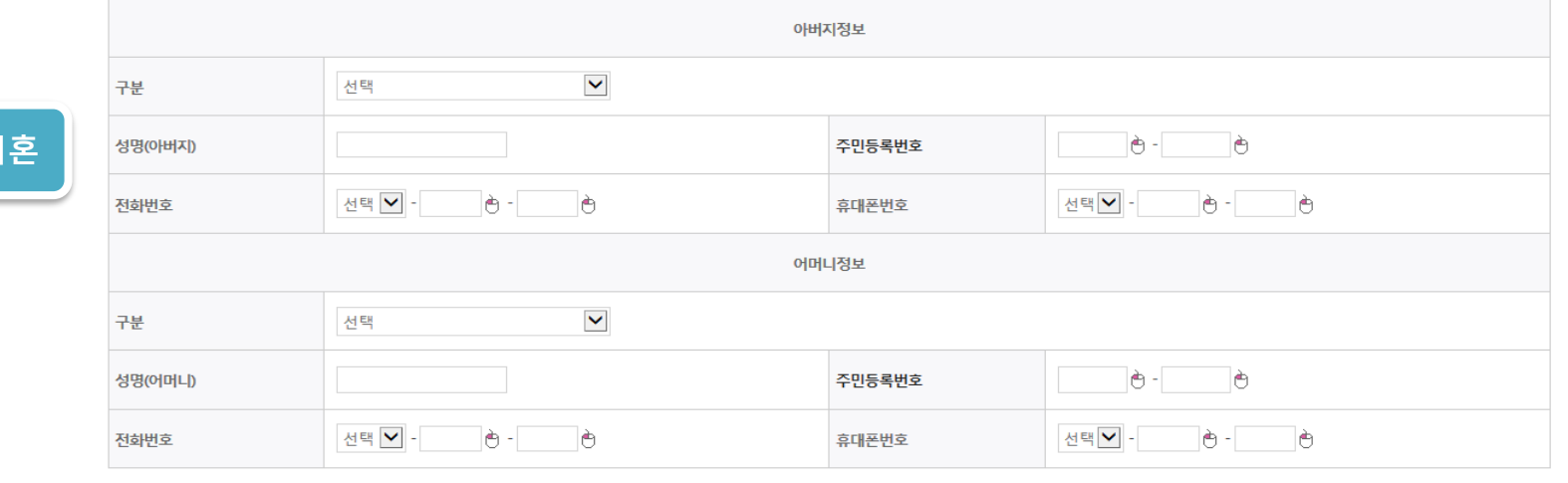

결혼여부확인

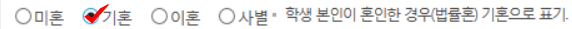

가족정보 (배우자)

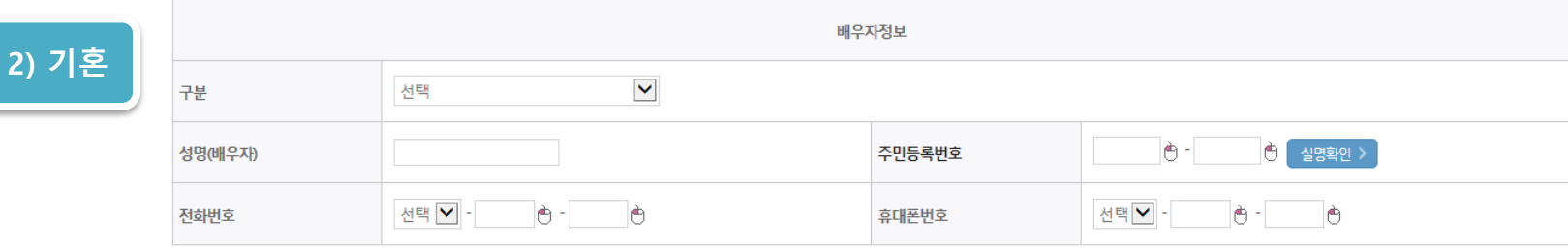

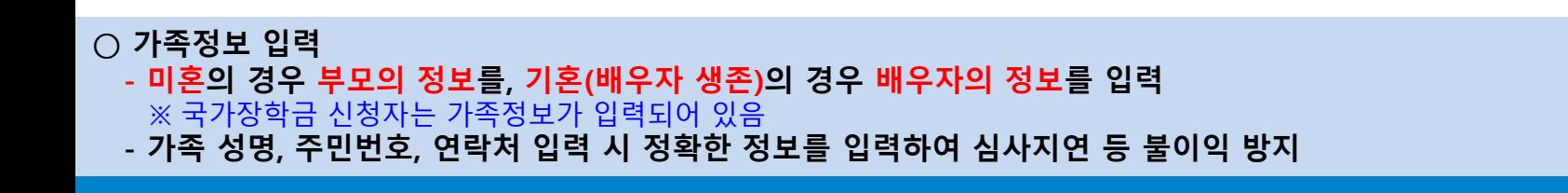

 $\overline{AB}$ 

#### **○ 형제/자매 인원 수 입력(기혼자는 자녀 인원 수) ○ 재외국민 입학전형 여부 선택(유의사항을 정독 후 정확히 입력) ○ 본인명의 계좌정보 입력 후 '확인' 클릭**

**1) 미혼**

형제 정보

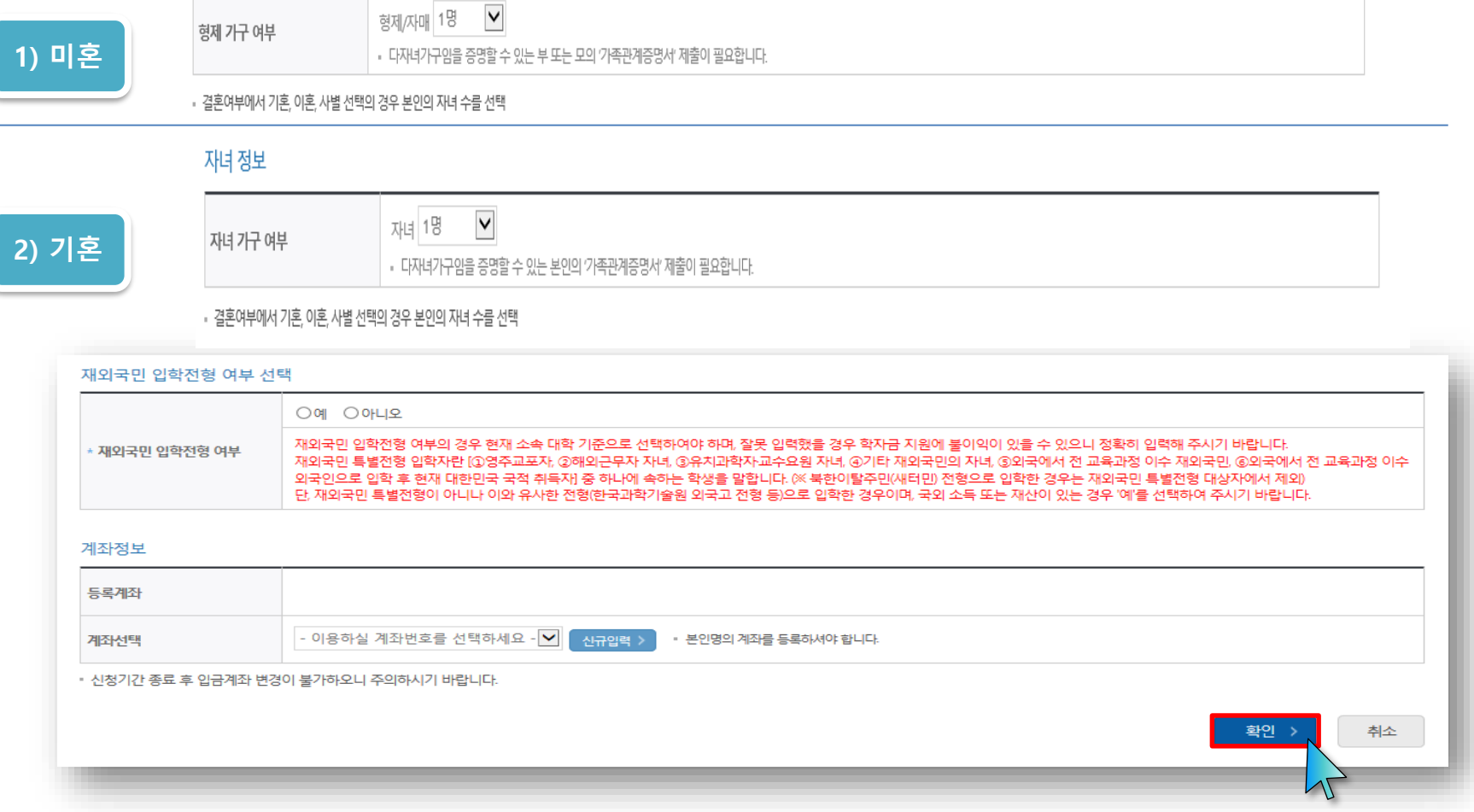

**푸른등대 기부장학금 신청하기: 가족정보 및 계좌정보 입력 (02.개인정보입력)**

**12**

 $\mathcal{N}$ 

**푸른등대 기부장학금 신청하기: 학교정보 및 개별서류 제출 (03.학교정보입력)**

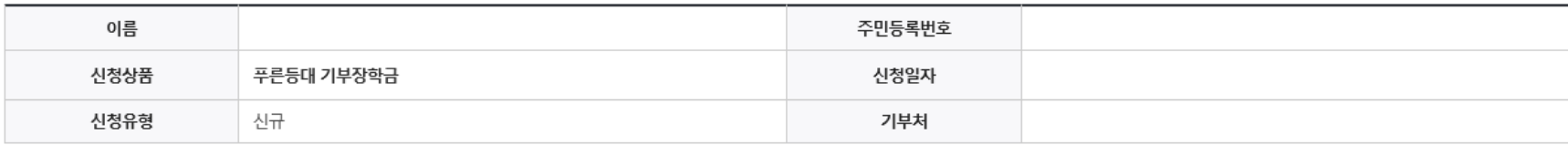

#### 학교정보

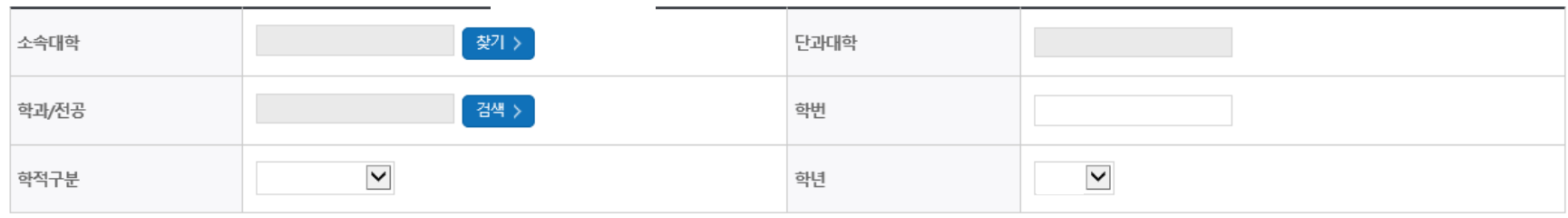

• 장학금 지급 예정학기 기준의 재학 구분을 선택해 주시기 바랍니다.

#### 개별서류 제출

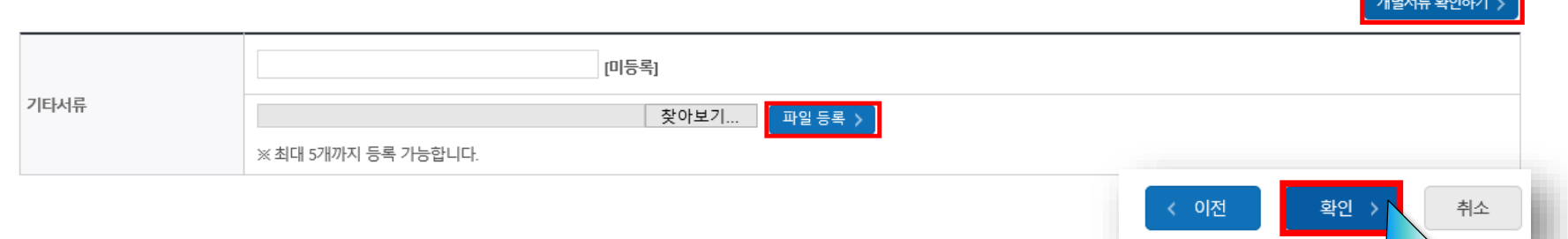

#### **<자기소개서 제출이 불필요한 경우에 해당1>**

**※ 자기소개서 작성 기부처(공수 김용호 기부장학금, 국민건강보험공단, 국민연금공단, KOSAF기부펀드(유형1))는 15쪽 확인 ※ 우미희망재단, 한국토지주택공사, DGB사회공헌재단, KOSAF기부펀드(유형2) 신청자는 다음 쪽(14쪽) 확인**

○ 학교 및 학적 정보 입력(2023년 2학기 기준): 장학금 기부처별로 신청 가능 대학 및 학적이 다르므로 신청 자격 확인 **○ 개별서류 제출: 찾아보기 클릭 후 해당 파일을 선택 한 뒤 "파일등록"**  ※ '개별서류 확인하기'를 반드시 확인 후 기부처별 제출서류 업로드(제출서류가 2개이상인경우반드시1개의파일로업로드) ※ (유의사항) 모든 제출서류는 신청시작일(2023. 7. 4.(화)) 기준 최근 1개월 이내 발급서류 전체페이지(직인 필수) 제출

**○ 개별서류 제출: 찾아보기 클릭 후 해당 파일을 선택 한 뒤 "파일등록"**  ※ '개별서류 확인하기'를 반드시 확인 후 기부처별 제출서류 업로드(제출서류가 2개이상인경우반드시1개의파일로업로드) ※ (유의사항) 모든 제출서류는 신청시작일(2023. 7. 4.(화)) 기준 최근 1개월 이내 발급서류 전체페이지(직인 필수) 제출

**14**

- **○ 우미희망재단, DGB사회공헌재단, KOSAF기부펀드(유형∥)**는 필요시 '주거지원형 기부장학금 신청서 작성' 후 등록 **○ 우미희망재단, 한국토지주택공사(LH), DGB사회공헌재단, KOSAF기부펀드(유형∥)**는 7쪽을 참고하여, 공공 마이데이터 동의
- 
- 학교 및 학적 정보 입력(2023년 2학기 기준): 장학금 기부처별로 신청 가능 대학 및 학적이 다르므로 신청 자격 확인

### **<자기소개서 제출이 불필요한 경우에 해당2>**

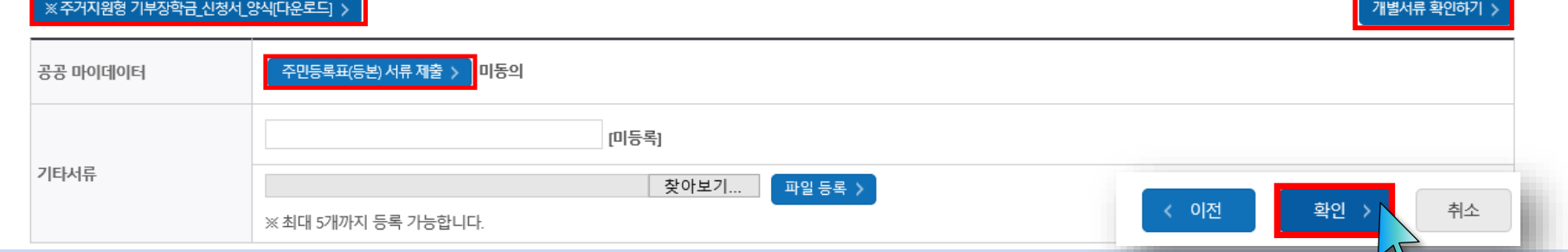

• 장학금 지급 예정학기 기준의 재학 구분을 선택해 주시기 바랍니다.

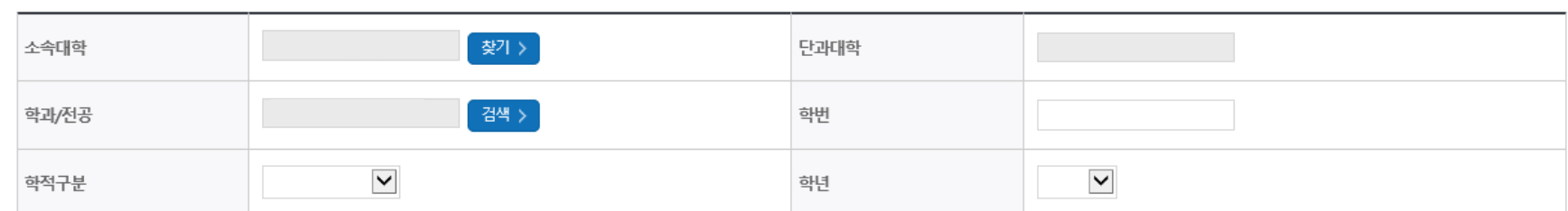

#### 학교정보

개별서류 제출

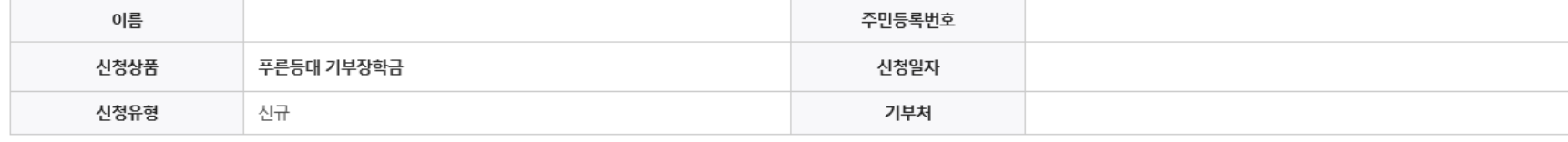

**○ 개별서류 제출: 찾아보기 클릭 후 해당 파일을 선택 한 뒤 "파일등록"**  ※ '개별서류 확인하기'를 반드시 확인 후 기부처별 제출서류 업로드(제출서류가 2개 이상인경우 반드시 1개의파일로업로드) ※ (유의사항) 모든 제출서류는 신청시작일 (2023. 7. 4.(화)) 기준 최근 1개월 이내 발급서류 전체페이지(직인 필수) 제출

**○ 자기소개서 작성: 각 항목당 제한 글자 수 이내 작성(각 항목당 최소 50자 이상 작성)** ※ (유의사항) 자기소개서 작성 시 임시저장이 불가하므로 신청서 제출 완료 후 신청서 수정 기능을 통해서 작성 요망

**<자기소개서 제출이 필수인 경우에 해당> ※ 해당 기부처: 공수 김용호 기부장학금, 국민건강보험공단, 국민연금공단, KOSAF기부펀드(유형1)**

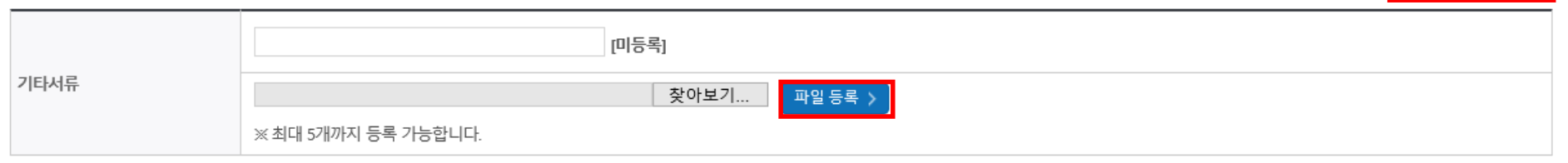

#### 개별서류 제출

위 내용은 사실과 다르지 않음을 확인합니다.

■ 자기소개서(500점)

0자 / 500자

개별서류 확인하기

**15**

<유의사항 안내> ※자기소개서 작성 시 임시저장이 불가하므로 신청서 제출 완료 후 신청서 수정 기능을 통해서 작성 요망 ※따옴표(",") 및 특수부호(※ ~등) 입력 시 정상적으로 저장되지 않으므로 유의하여 작성 요망 ※ 각 항목당 제한 글자 수 이내 작성(한글 2Byte, 영문, 공백/특수문자 1Byte)

#### 자기소개서

# **푸른등대기부장학금신청하기: 자기소개서입력및개별서류제출(03.학교정보입력)**

#### **○ 금융정보제공 및 학자금 지원구간 산정 동의서(푸른등대 기부장학금)에 동의 - 푸른등대 기부장학금은 선발일정을 고려하여 장학생 심사 기준일('23. 9. 15(금)) 기준의 학자금 지원구간 적용 - 정확한 정보 입력 및 서류제출 기한(신청 마감일('23. 7. 20.(목) 18:00까지) 준수) ○ 확인 버튼 클릭 및 인증서 본인 인증 후 장학금 신청완료**

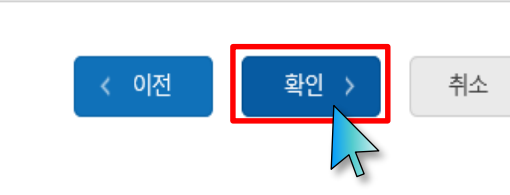

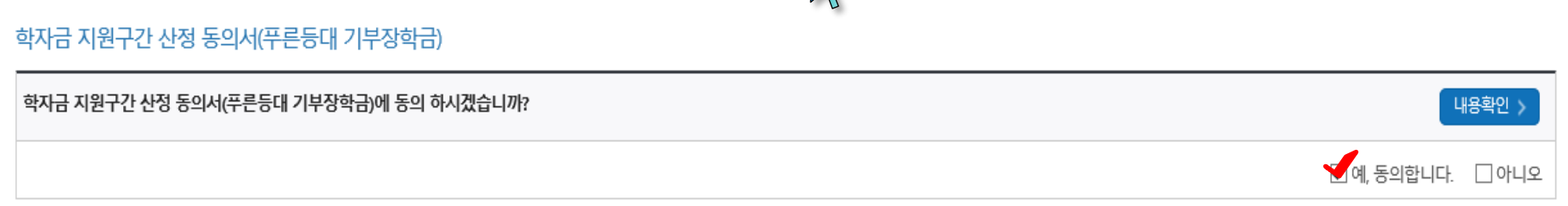

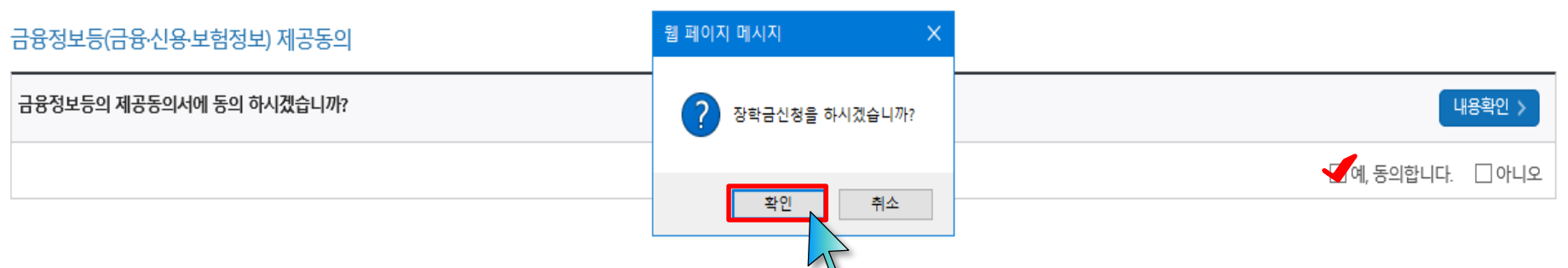

## 개별서류 제출

미등록

첨부파일

# **푸른등대기부장학금신청하기: 신청정보확인및동의후신청완료(04.신청정보확인)**

신청현황 > 신청서 출력 >

※ 정부학자금 통합신청 시 소득 확인 서류를 제출한 경우에는 제출하실 필요가 없습니다.

<소득 확인 서류 제출방법> ※ 소득구간(분위) 확인을 위한 '가족관계증명서', '기초/차상위 증명서' 등은 [장학금 → 장학금신청 → 서류제출현황]에 제출하시면 됩니다.

#### 且 참조하세요!

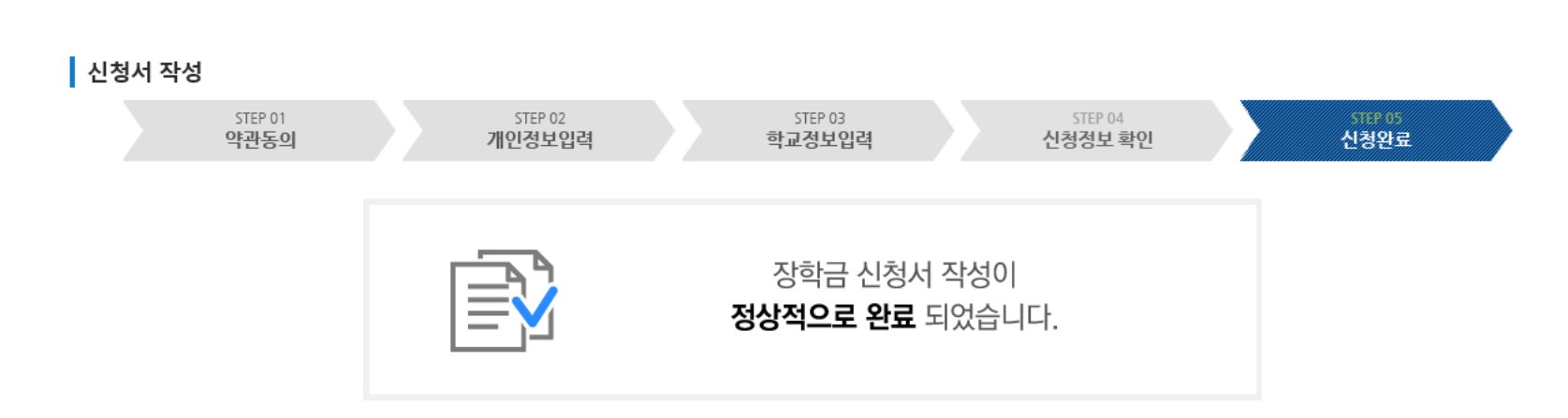

## 신청서작성

# **푸른등대 기부장학금 신청하기: 장학금 신청완료 (05.신청완료)**

 $\overline{AB}$ 

# **푸른등대 기부장학금 신청서 보기 or 신청서 수정 or 신청서 취소**

#### ■ 장학금 신청 현황

국가장학금 진행현황 바로가기 >

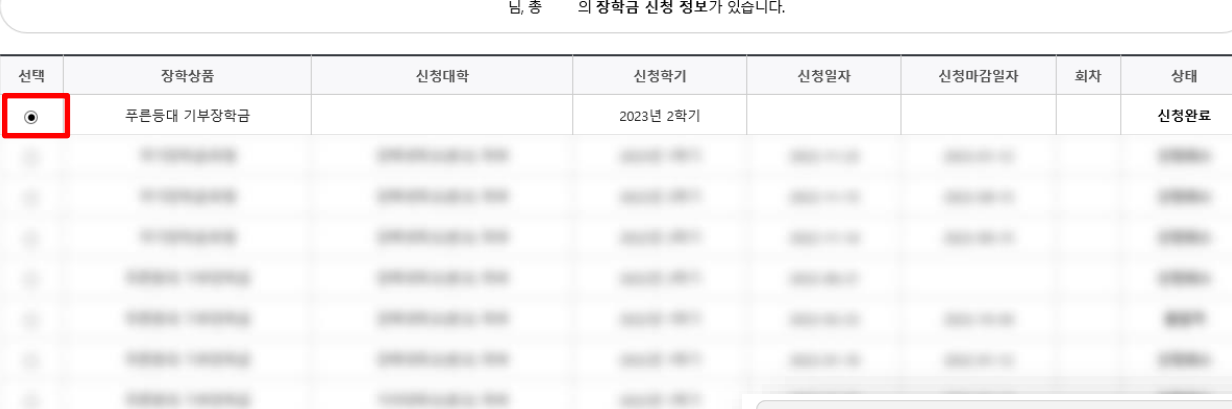

#### ※ 국가근로장학금 상태명에 대한 안내는 다음과 같습니다.

● 신청완료: 국가근로장학금 신청을 완료한 상태입니다.

● 신청취소: 국가근로장학금 신청을 취소한 상태입니다.

● 추천거절: 국가근로장학생 선발 심사에서 탈락되었습니다.

※ (국가우수장학) 계속장학생의 경우 해당학기 수혜가 가능한 학생만 선정으로 표시됩니다.

● 신청완료: 대통령과학장학금 신규장학생 신청을 완료한 상태입니다. • 심사중: 대통령과학장학금 요건심사 혹은 서류 및 면접심사 중입니다

• 1차평가불합격: 대통령과학장학금 서류심사에서 불합격하였습니다.

● 불합격: 대통령과학장학금 면접심사에서 불합격하였습니다.

※ 오프라인으로 신청서 발급을 원하실 경우 한국장학재단으로 문의바랍니다. 신청서보기 > 신청서수정 > 신청서취소 >

※ 대통령과학장학금 신규장학생 선발을 위한 주요 상태명에 대한 안내는 다음과 같습니다.

● 재단거절: 자격 및 서류 미비 등으로 대통령과학장학금 요건심사에서 탈락되었습니다. ● 신청취소: 대통령과학장학금 신규장학생 신청을 취소한 상태입니다.

● 서류완료: 제출하신 서류에 대해 확인이 완료된 상태입니다. 장학생 선발기준(학자금 지원구간, 성적 및 학적, 교내외 근로기관별 선발기준)을 통과할 경우 국가근로장학생으로 최종 선발하게

됩니다

● 1차평가합격: 대통령과학장학금 서류심사에서 합격하였습니다.(안내에 따라 인적성 검사에 반드시 응시하시기 바랍니다.)

● 합격: 대통령과학장학금 면접심사에서 합격하였습니다.(최종합격까지 안내에 따라 추가서류 제출이 필요할 수 있습니다.)

**신청서인쇄 >** 

서류제출 )

● 근로대기: 장학생 선발기준(성적 및 학적, 교내외 근로지별 선발기준) 심사를 통과하였으나, 근로기관 배정 이전 상태입니다.

● 근로진행: 근로기관 배정이 완료되어 국가근로장학생으로 최종 선발되었습니다. 사이버오리엔테이션을 이수한 후 배정된 근로기관 확인 및 출근부 입력이 가능합니다.

- 예시: 휴학자(군휴학 포함), 성적미달자 등 해당학기 장학금 수혜가 불가한 학생은 모두 선정탈락으로 표시

• 근로종료: 근로가 종료되었습니다.

장학현황 모두 보기 >  $\left| \left| \right. \right.$  구제신청 현황 >  $\left| \left| \right. \right.$  가구원 정보제공 동의현황 >

정보제공 동의현황'에서 확인 가능합니다.

• C학점 경고제 사용 횟수는 장학금 > 장학금신청 > 수혜내역에서 확인 가능합니다.

**○** 한국장학재단 홈페이지 접속 후 **[장학금>기부장학금>신청현황]** 

**- 장학상품 선택 후, 하단의 '신청서 보기' 또는 '신청서 수정' 또는 '신청서 취소' 클릭**

• 가구원 정보제공 동의를 하였음에도 '필수서류완료/가구원동의 미완료'로 표시되는 이유는 재산조사 전송까지 1~3일 정

• 구제신청 적용 횟수는 장학금 > 장학금신청 > 신청현황 > 구제신청 현황에서 확인 가능합니다.

 $\overline{m}$ 

**18**

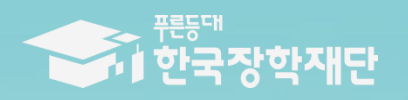

**AN THAI Est the 21th 272** 

111 **10** 

# 2023년 2학기 푸른등대 기부장학금 학생 신청 매뉴얼 [모바일신청]

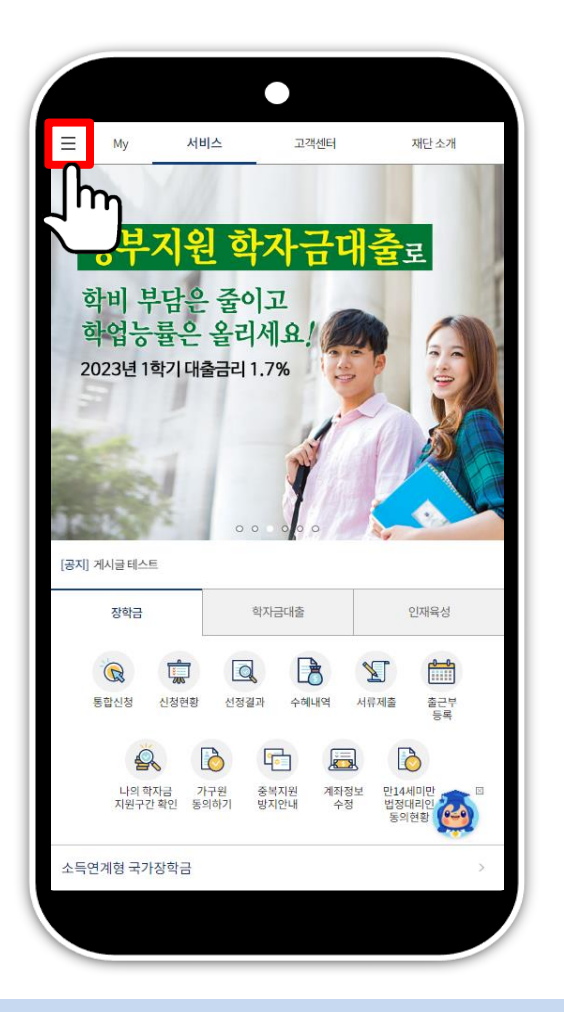

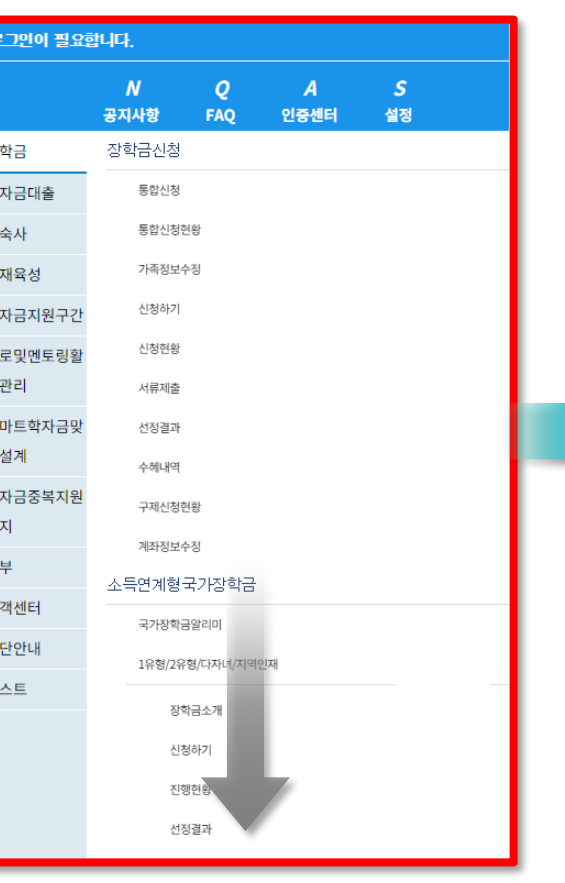

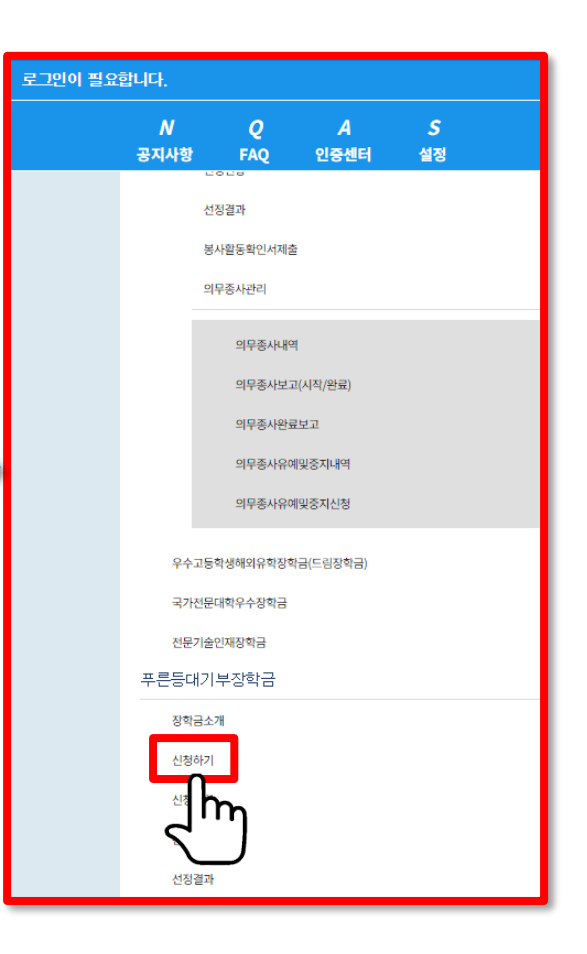

 $\overline{m}$ 

- **상담센터: 1599-2290**
- **푸른등대 기부장학금(신규) 신청: 한국장학재단 모바일(App) 접속 후 [좌측상단 메뉴> 장학금> 푸른등대 기부장학금> 신청하기] 선택**
- **푸른등대 기부장학금 신청자격, 제출서류, 심사기준, 지원규모 등 '장학금소개' 선택 후 내용 확인 필요** ※ 신청 전 준비사항: 본인 명의 '간편인증, 금융인증서, 공동인증서' 및 계좌번호, 부모의 주민등록번호(기혼자는 배우자의 주민등록번호)<sub>20</sub>

## **푸른등대 기부장학금 신청하기: 로그인 하기**

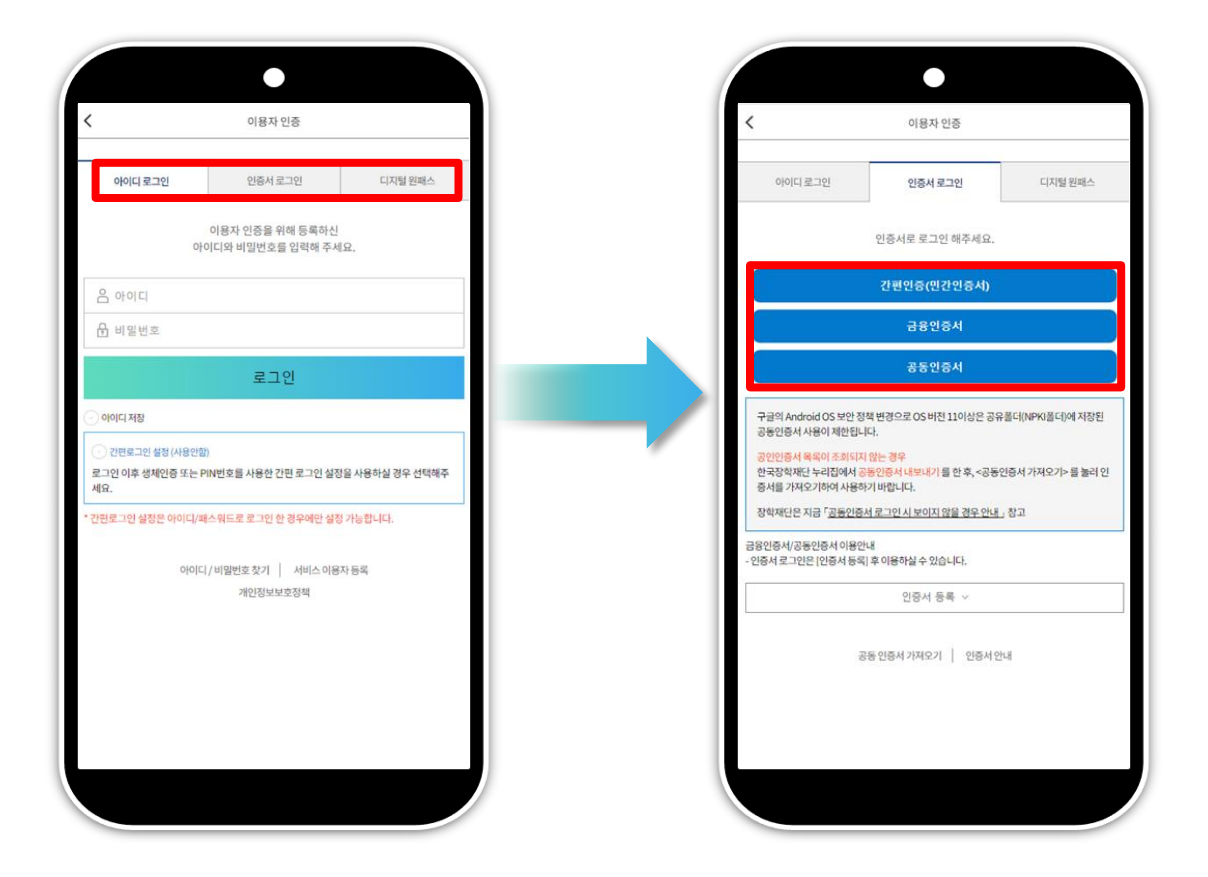

#### ○ **상담센터: 1599-2290**

- **로그인 방법: 아이디 로그인, 인증서 로그인, 디지털 원패스 중 택1**
- **푸른등대 기부장학금 신청을 위해 본인 명의 민간인증서(간편인증), 금융인증서 또는 공동인증서 필요**
- **신청 기간: '23. 7. 4.(화) 09:00 ~ '23. 7. 20.(목) 18:00까지 ※ 주말 및 공휴일 포함 신청기간 내 24시간 신청 가능(단, 마감일 제외) ※ 장학생 심사 시작일('23. 9. 15.(금)) 기준으로 확인된 학자금 지원구간을 심사 시 적용 (소득 심사를 위한 가구원동의 및 서류제출(학자금 지원구간 산정을 위한 가족관계 등 확인서류 및 기부처별 제출서류)은 신청 마감일 18시 이전 완료되어야 하며, 제출기한을 준수하였더라도 ①가구원동의 및 제출서류 불인정 사유 발생 시 탈락 처리, ②심사 시작일 기준 학자금 지원구간 미산정된 경우 심사제외)**

 $\overline{m}$ 

#### **○ Step1. 약관동의 선택** ○ 개인(신용)정보 수집,이용,조회,제공 동의서, 신청인 동의서, 개인(신용)정보의 수집,제공 동의서 '내용확인' 후 동의

**○ 상담센터: 1599-2290**

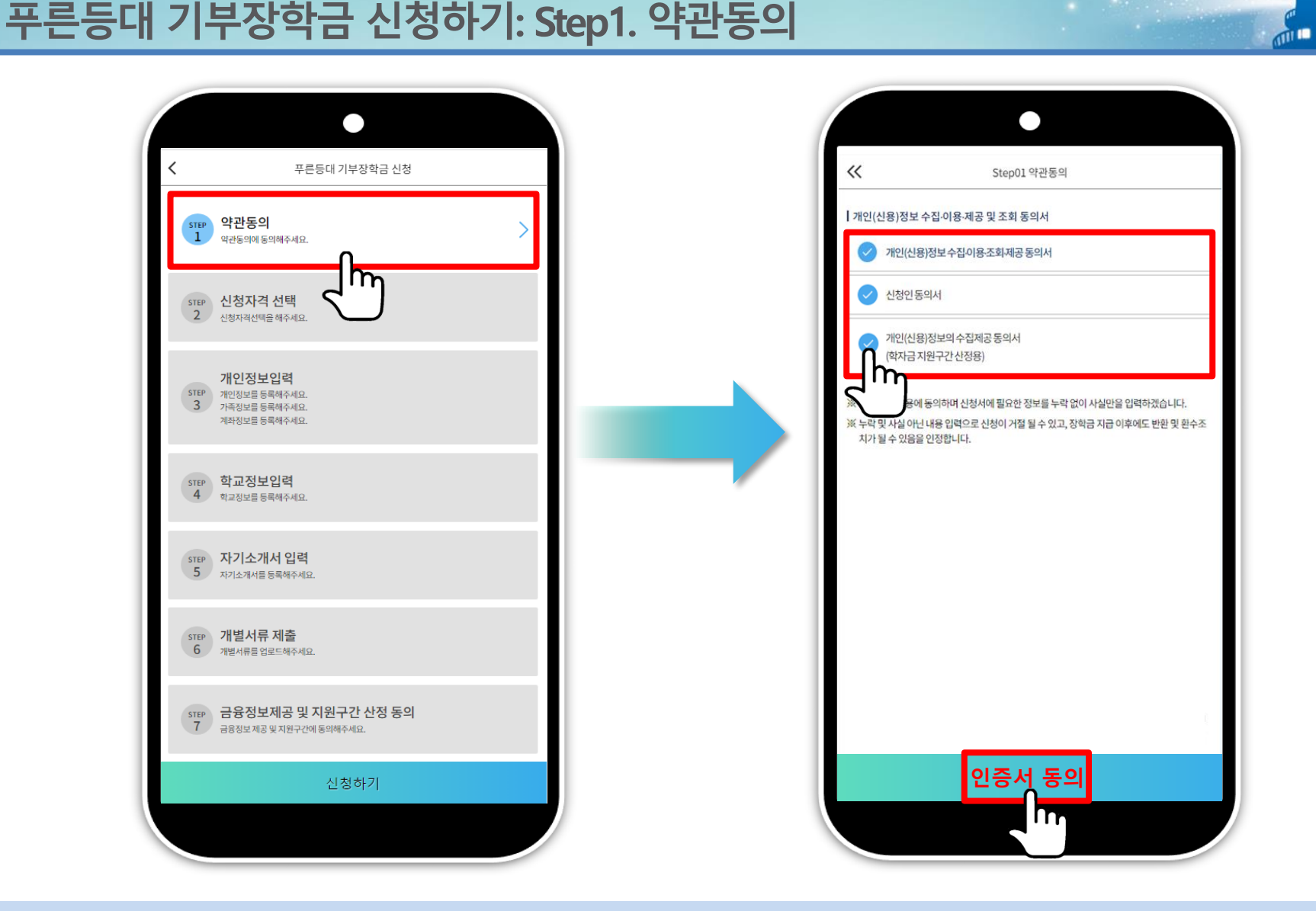

# **푸른등대 기부장학금 신청하기: Step1. 약관동의(공공 마이데이터 이용 동의)**

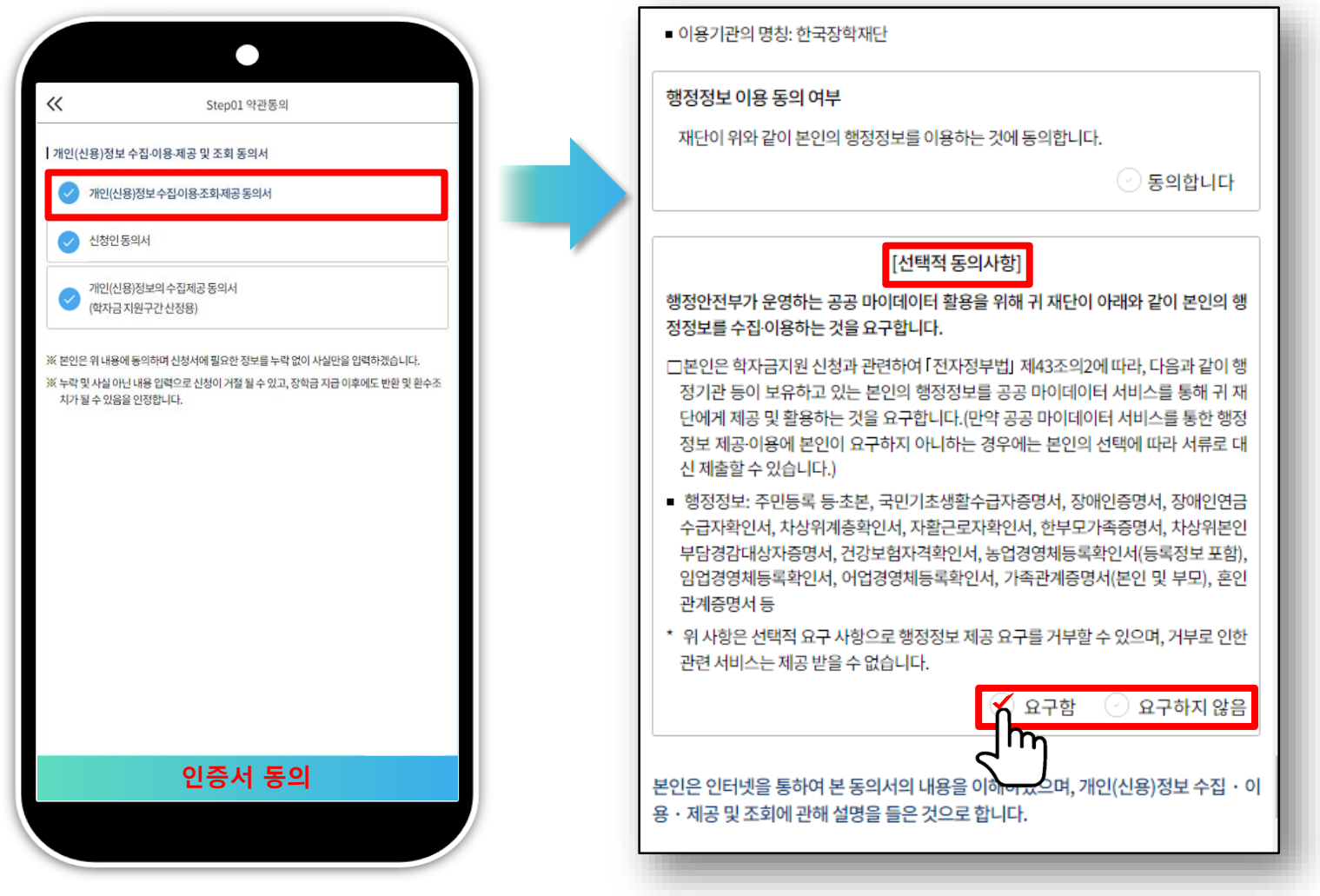

- **○ (희망자) 공공 마이데이터 이용 동의 진행(선택사항)**
- **○ 푸른등대 기부장학금 공공 마이데이터**
	- **- 기부처별 제출서류를 학생이 제출하지 않고 재단이 심사 필요 정보만 행정안전부 등에 요청하여 해당 정보로 심사 23**
- 23 **현재 적용 서류 및 관련 기부처: 주민등록등본, 우미희망재단, 한국토지주택공사(LH), DGB사회공헌재단, KOSAF기부펀드(유형∥)**

## **푸른등대 기부장학금 신청하기: Step2. 신청자격 선택**

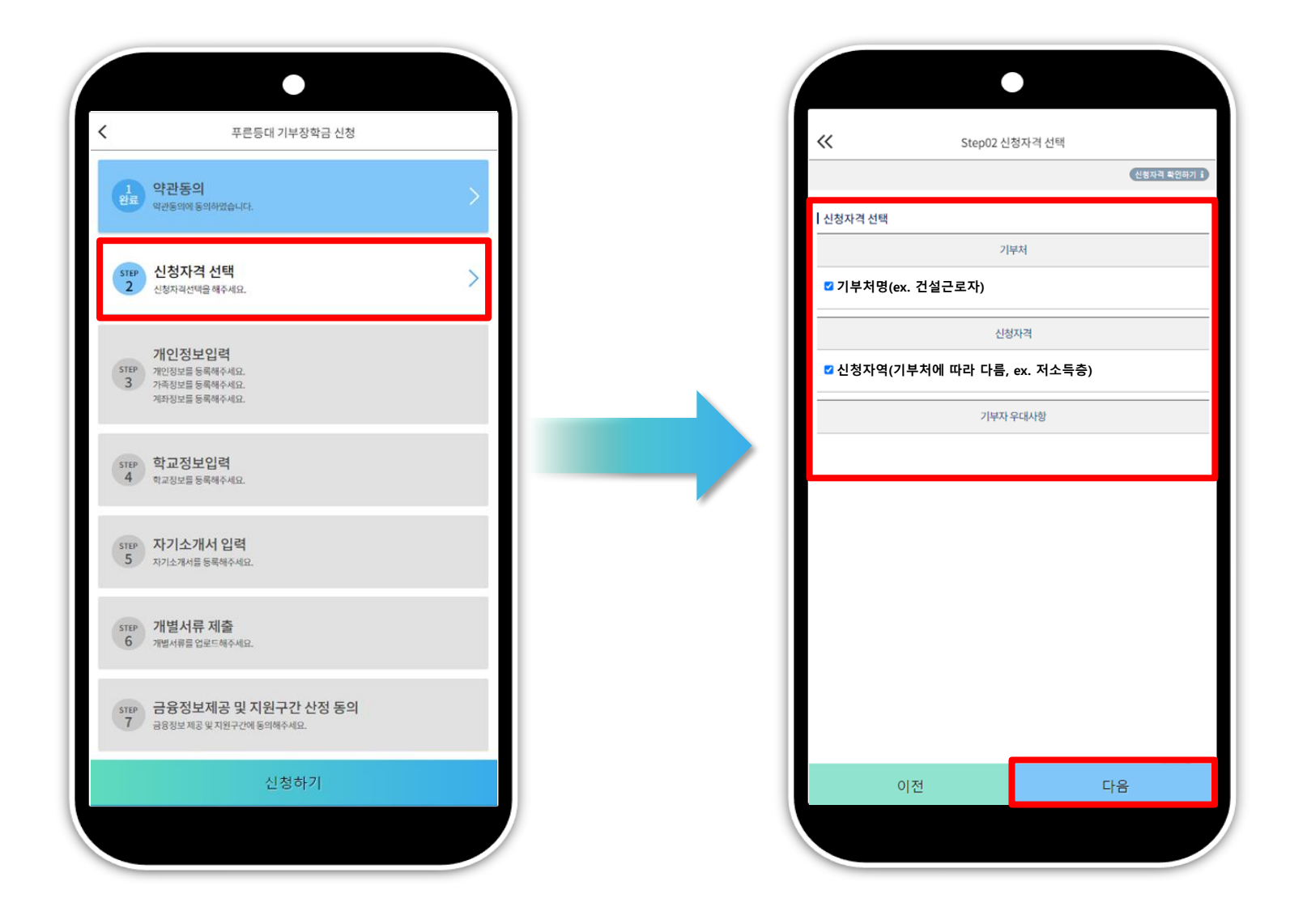

**○ Step2. 신청자격 선택**

**○ 본인에게 해당하는 기부처 및 신청자격 체크 후 다음 선택(신청자격은 기부처에 따라 다름)** 

 $\mathbb{R}^n$ 

# **푸른등대 기부장학금 신청하기: Step3. 개인정보입력(개인정보)**

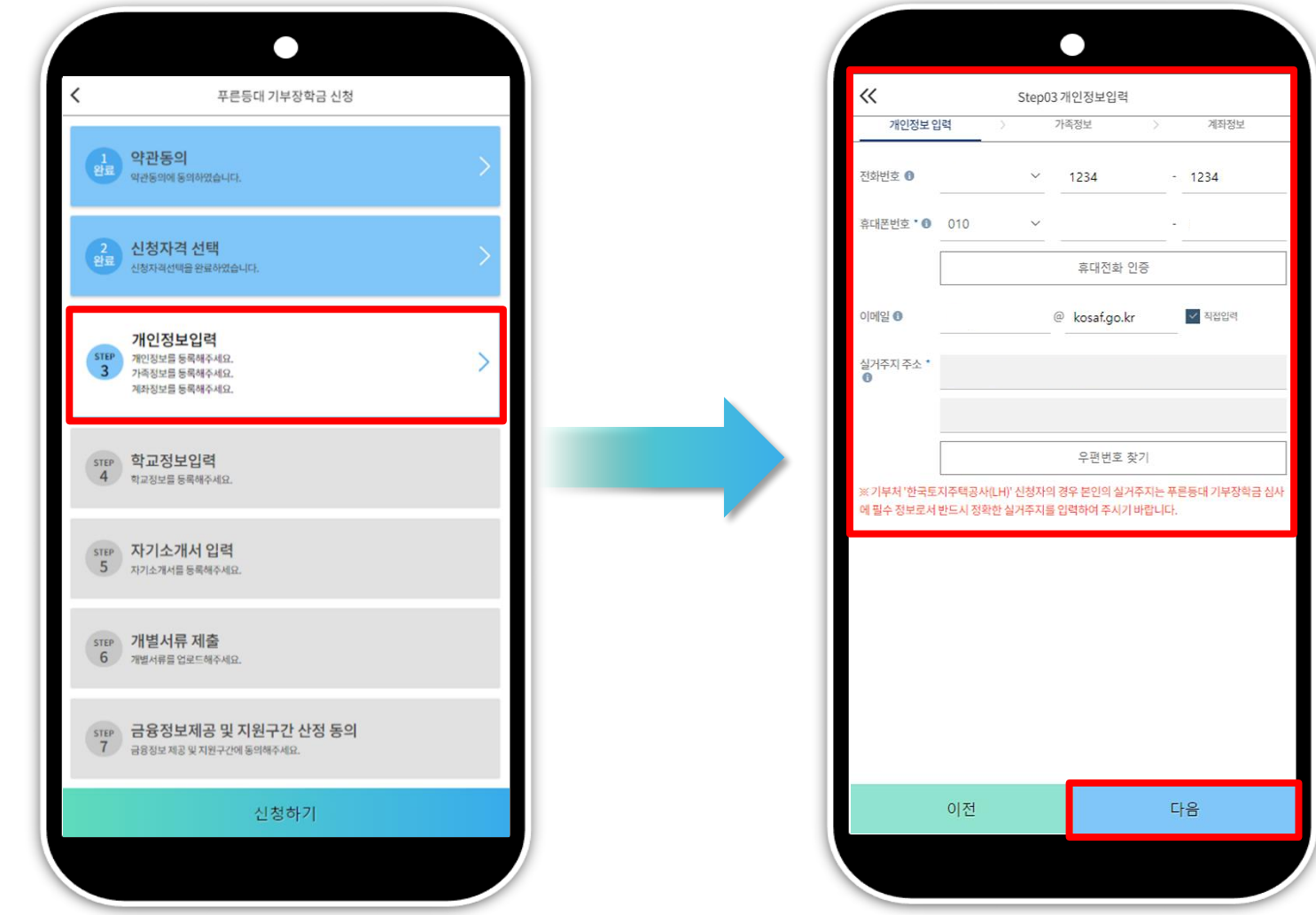

**○ Step3. 개인정보입력 ○ 연락처, 실거주지 주소, 이메일 등 개인정보 입력 후 다음 선택 ※ 제출서류 안내 및 합격자 발표 등을 위해 정확한 개인정보 입력 필수**  $\overline{m}$ 

# **푸른등대 기부장학금 신청하기: Step3. 개인정보입력(가족정보)**

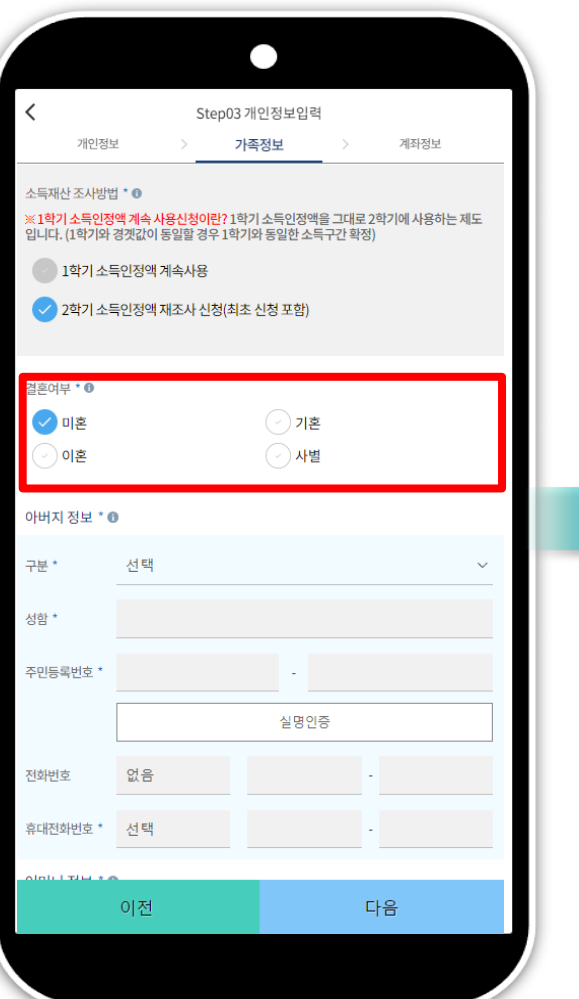

**○ 가족정보 입력**

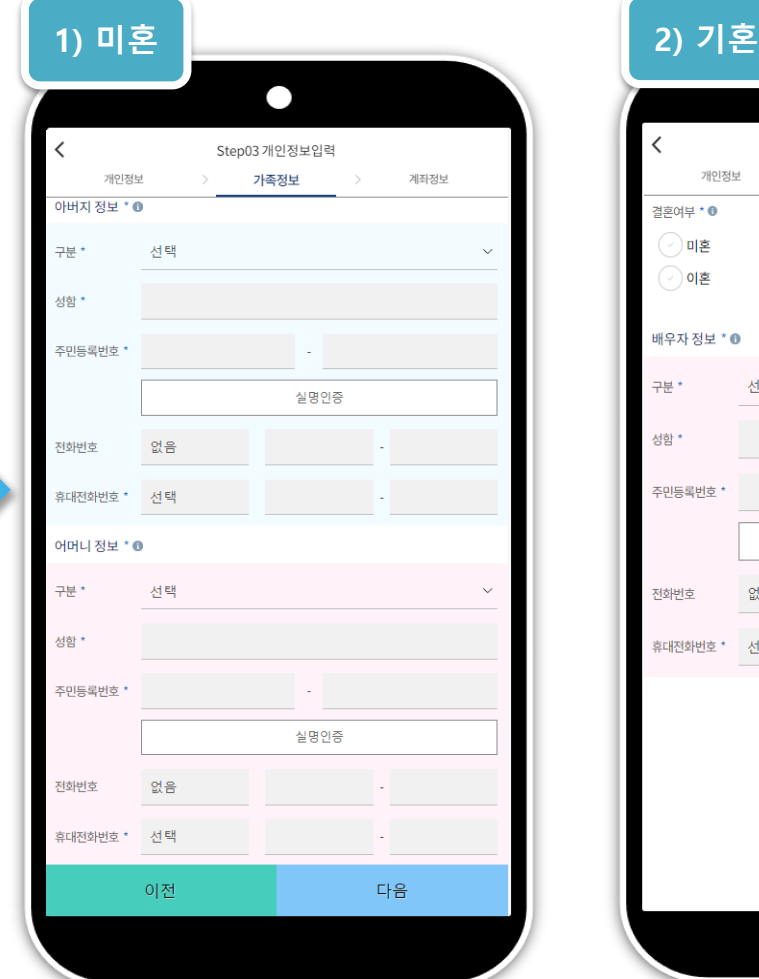

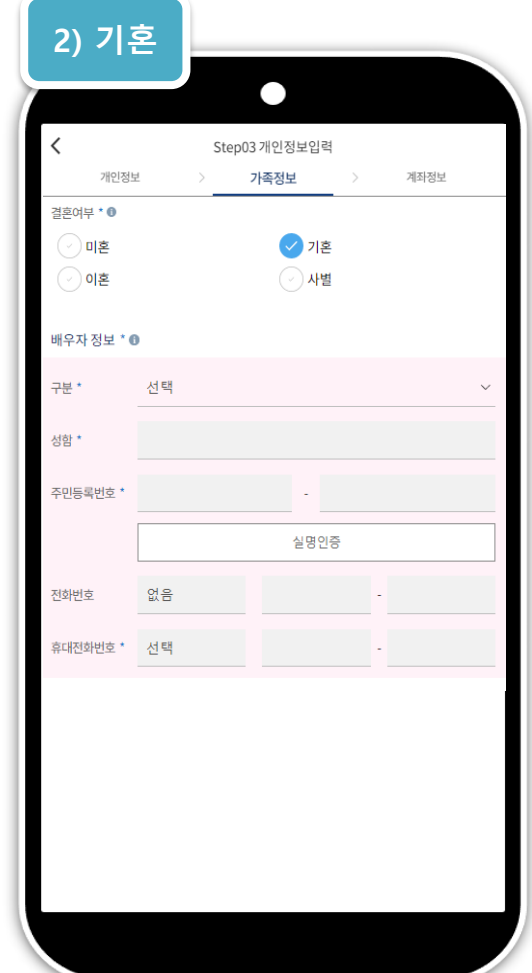

 $\overline{m}$ 

#### ※ 국가장학금 신청자는 가족정보가 입력되어 있음 **- 가족 성명, 주민번호, 연락처 입력 시 정확한 정보를 입력하여 심사지연 등 불이익 방지**

**- 미혼의 경우 부모의 정보를, 기혼(배우자 생존)의 경우 배우자의 정보를 입력**

**푸른등대 기부장학금 신청하기: Step3. 개인정보입력(가족 및 자격정보 등록)**

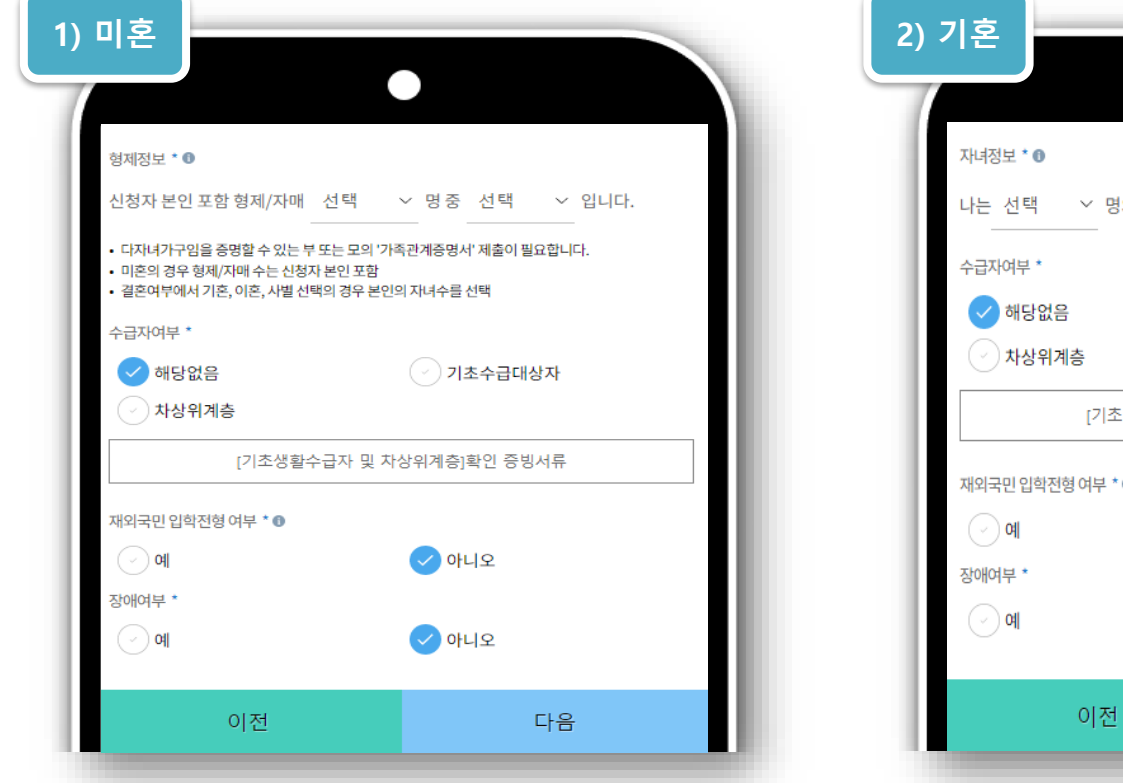

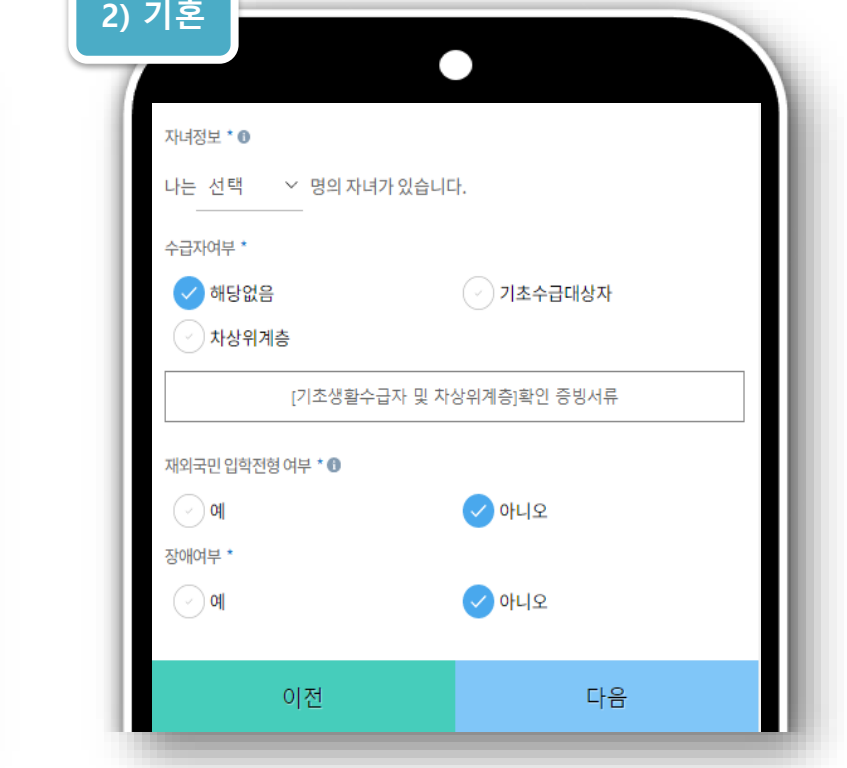

**○ 형제/자매 인원 수 입력(기혼자는 자녀 인원 수) ※ 미혼의 경우 형제/자매 수는 신청자 본인 포함**

**○ 장애인, 기초생활수급자 및 차상위계층여부 선택**

**- 장애인: 학생 본인이 장애인에 해당할 경우에만 장애인 선택**

- 기초/차상위: 신청일 기준 학생 및 가구원(미혼: 부모, 기혼: 배우자) 중 1인 이상이 자격을 보유하고 있는 경우에만 선택 **※ 신청완료 후 [장학금] → [장학금신청] → [서류제출]에서 서류제출 대상여부 확인 후 서류 제출**

**○ 재외국민 입학전형 여부 선택(유의사항을 정독 후 정확히 입력)**

# **푸른등대 기부장학금 신청하기: Step3. 계좌정보 등록**

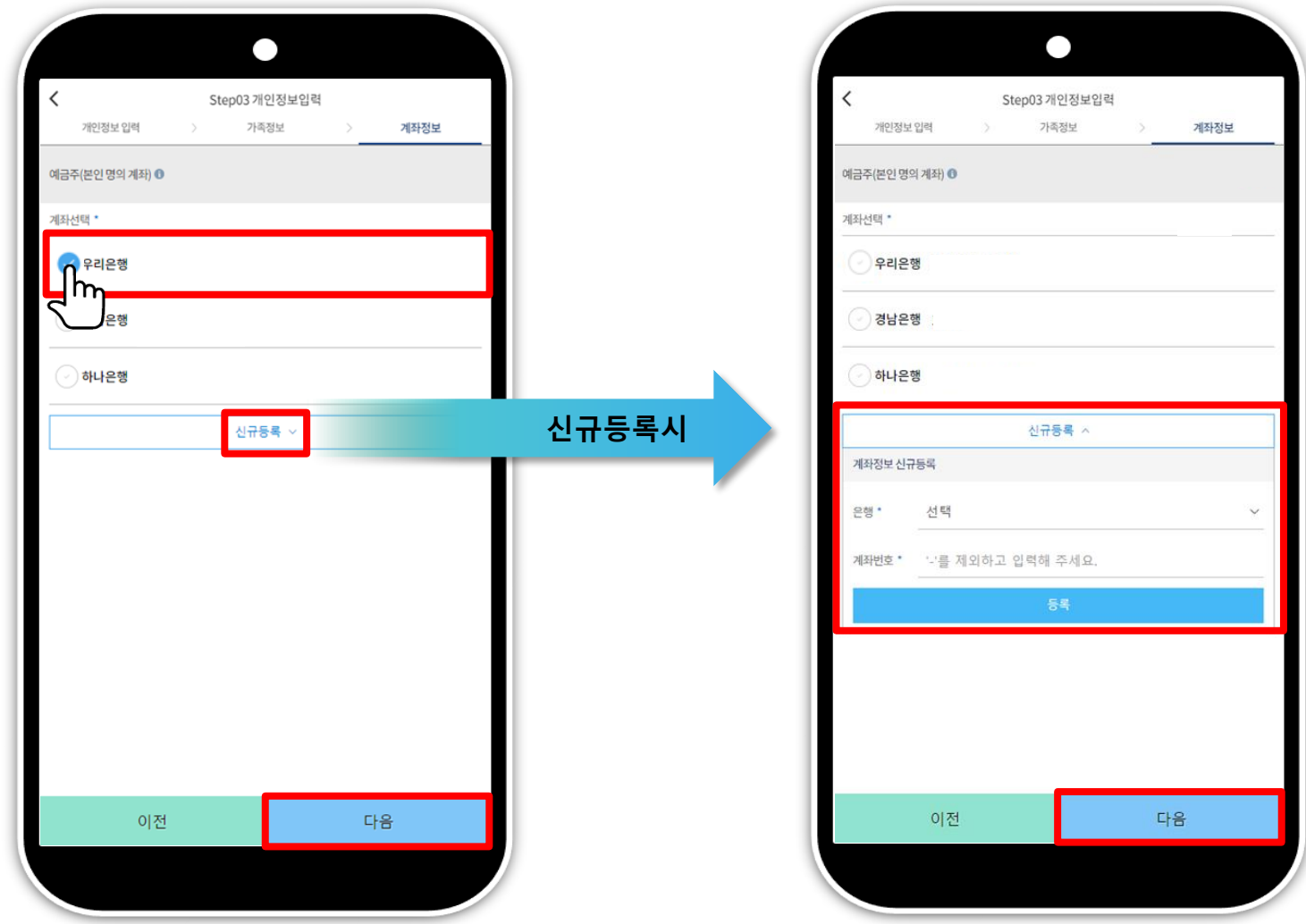

 $\overline{AB}$ 

#### **○ 학교 및 학적정보 입력(2023년 2학기 기준): 기부처별로 신청 가능 대학 및 학적이 다르므로 신청자격 사전확인 필요 29**

**○ Step4. 학교정보 입력**

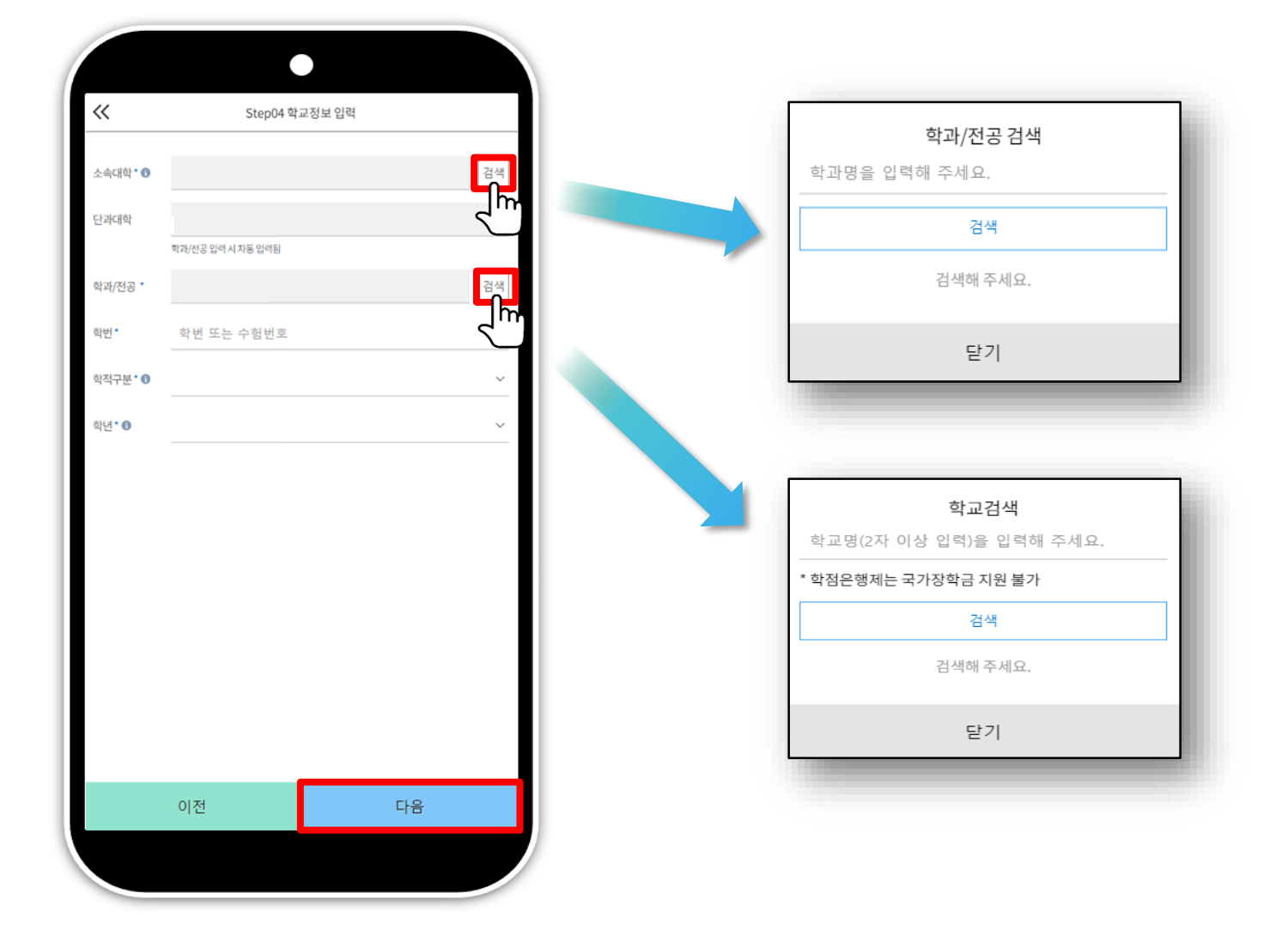

 $\overline{m}$ 

## **푸른등대 기부장학금 신청하기: Step4. 학교정보 입력**

## **푸른등대 기부장학금 신청하기: Step5. 자기소개서 입력(해당 기부처)**

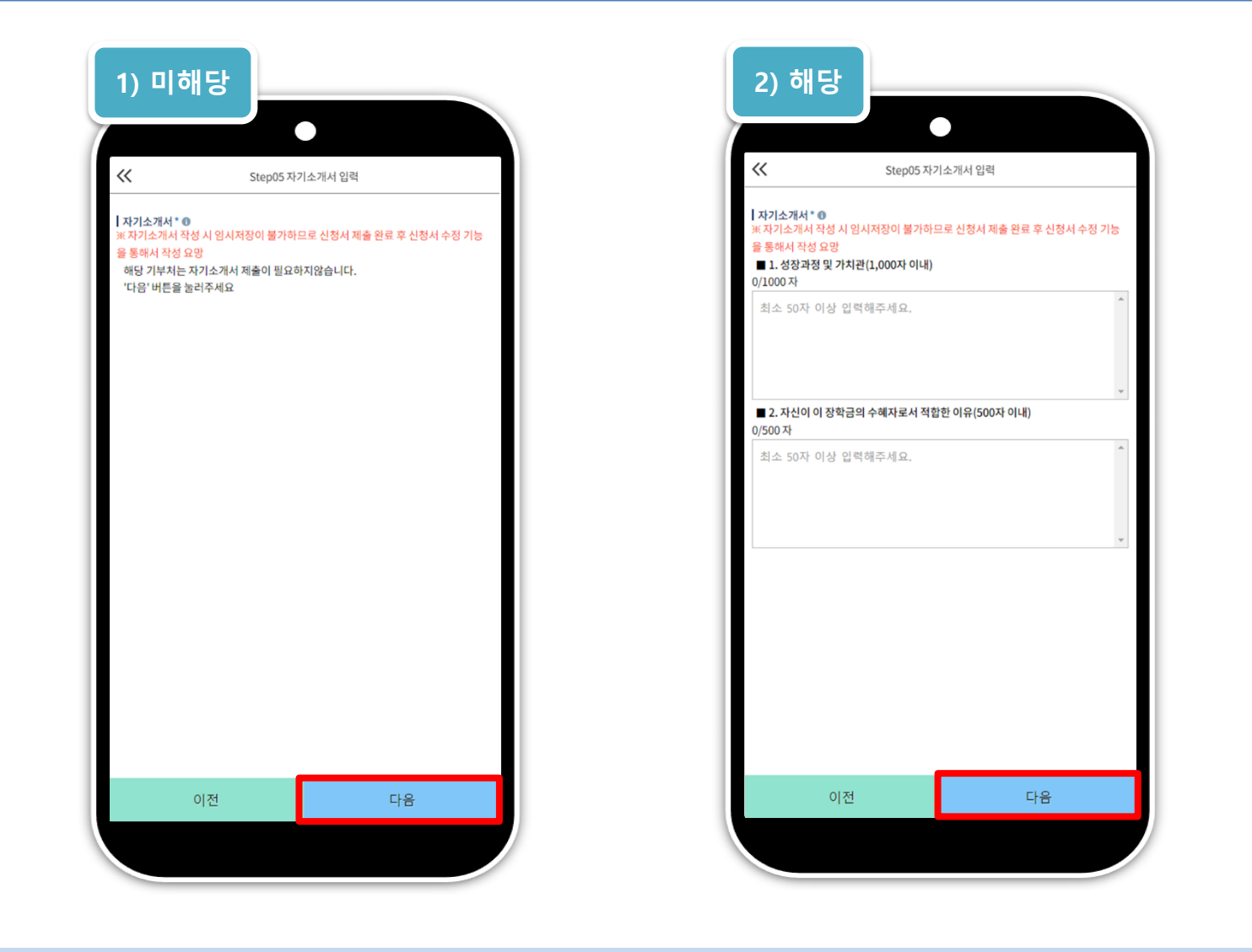

 $\overline{AB}$ 

**○ Step5. 자기소개서 입력: 자기소개서 제출이 필수인 경우에 해당 ○ 자기소개서 작성 기부처: 공수 김용호 기부장학금, 국민건강보험공단, 국민연금공단, KOSAF기부펀드(유형Ⅰ) ※ 자기소개서 작성 시 유의사항: 따옴표(' " ,) 및 특수부호(※, ~ 등) 특수문자 입력 시 정상적으로 저장되지 않으므로 유의하여 작성 30**

## **푸른등대 기부장학금 신청하기: Step6. 개별서류 제출**

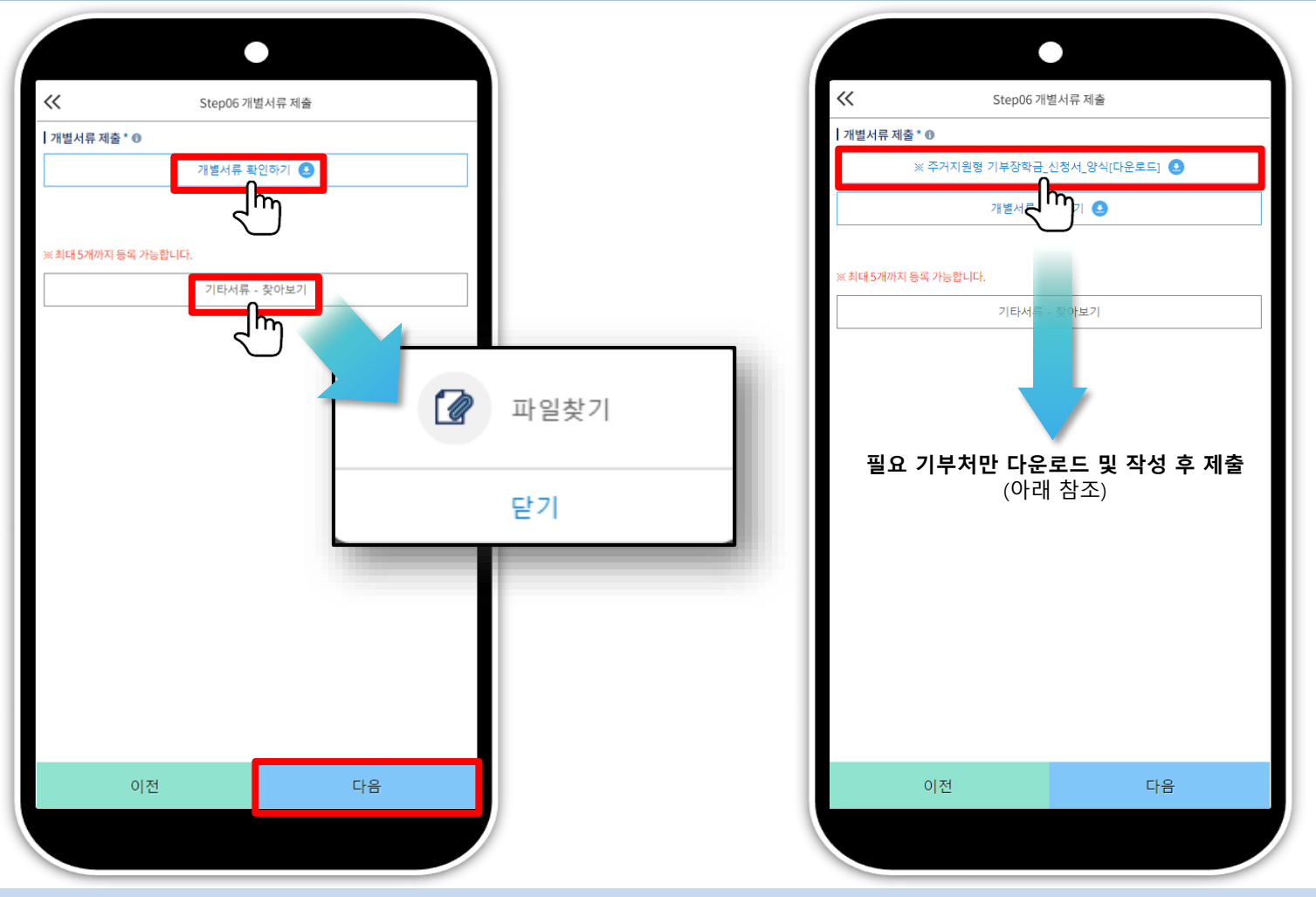

- **○ Step6. 개별서류 제출 제출: 총 5개까지 등록(업로드) 가능**
- **○ '개별서류 확인하기' 확인 후 기부처별 서류 제출**
- **- '찾아보기' 선택으로 서류 업로드**
- **※ '우미희망재단', 'DGB사회공헌재단', 'KOSAF기부펀드(유형∥)' 기부처의 경우, '주거지원형 기부장학금 신청서 양식'을 신청화면에서 다운로드 받아 작성(본인 자필 서명 필수)** ※ (유의사항) 모든 제출서류는 신청시작일 (2023. 7. 4.(화)) 기준 최근 1개월 이내 발급된 전체페이지(발급처 직인 필수)를 제출

 $\overline{m}$ 

# **푸른등대 기부장학금 신청하기: Step6. 개별서류 제출(공공 마이데이터 연계)**

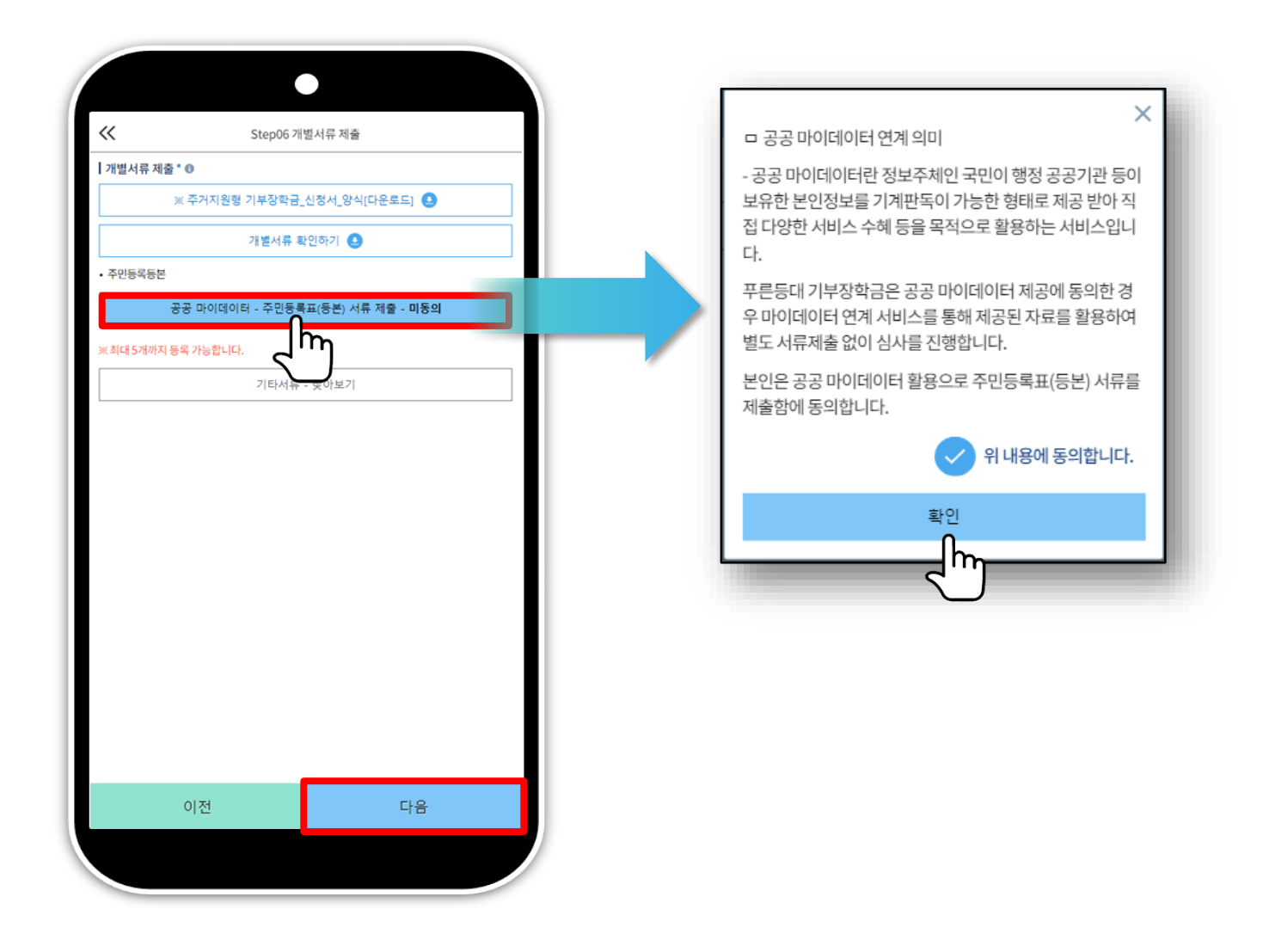

- **○ 공공 마이데이터 – 주민등록표(등본) 서류 제출 선택 후 동의 ○ Step1의 '공공 마이데이터 이용 동의자'에 한함(5쪽 참고)**
- **○ 관련 기부처: 우미희망재단, 한국토지주택공사(LH), DGB사회공헌재단, KOSAF기부펀드(유형∥)**

# **푸른등대 기부장학금 신청하기: Step7. 금융정보제공 및 지원구간 산정 동의**

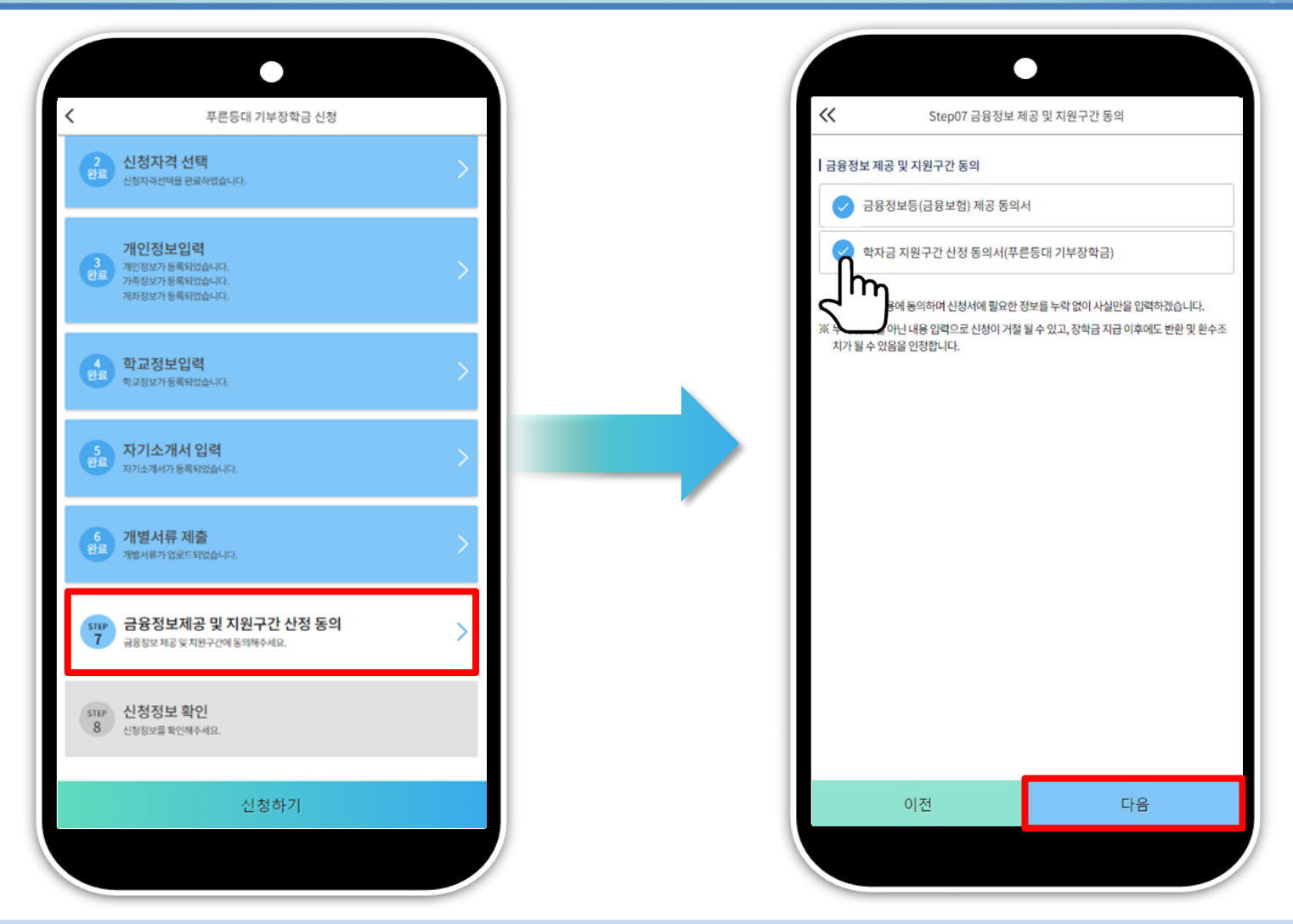

- **○ Step7. 금융정보제공 및 지원구간 산정 동의**
- **○ 금융정보 등(금융보험) 제공 및 학자금 지원구간 산정 동의서(푸른등대 기부장학금)에 동의 - 푸른등대 기부장학금은 선발일정을 고려하여 장학생 심사 시작일('23. 9. 15(금)) 기준의 학자금 지원구간 적용**
- **○ 확인 버튼 클릭 및 공동인증서(또는 금융인증서) 본인 인증 후 장학금 신청완료**

# **푸른등대 기부장학금 신청하기: Step8. 신청정보 확인**

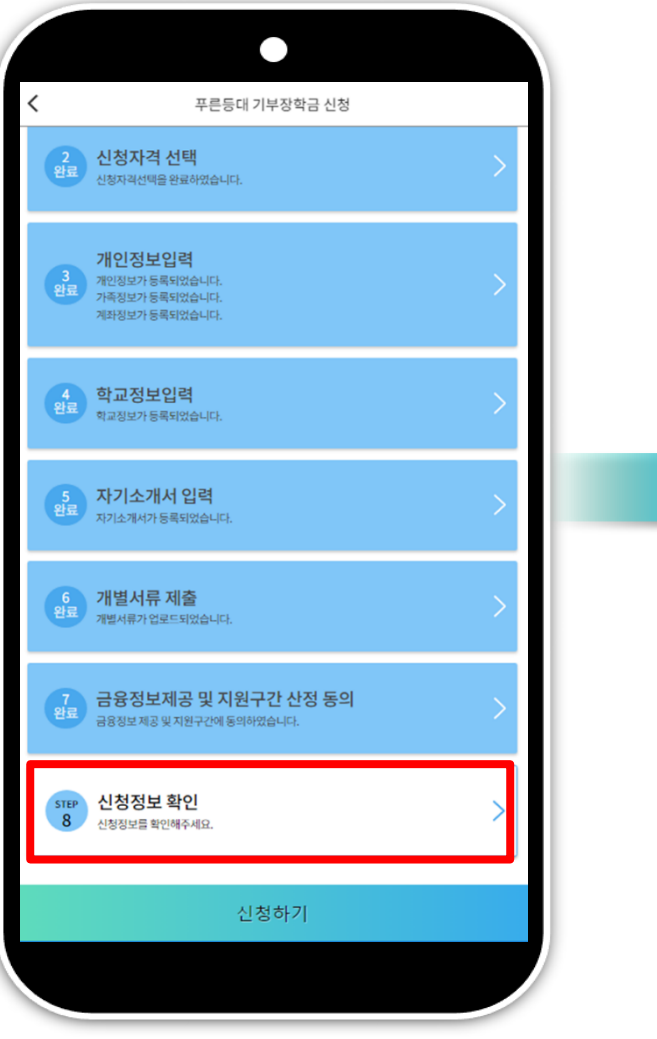

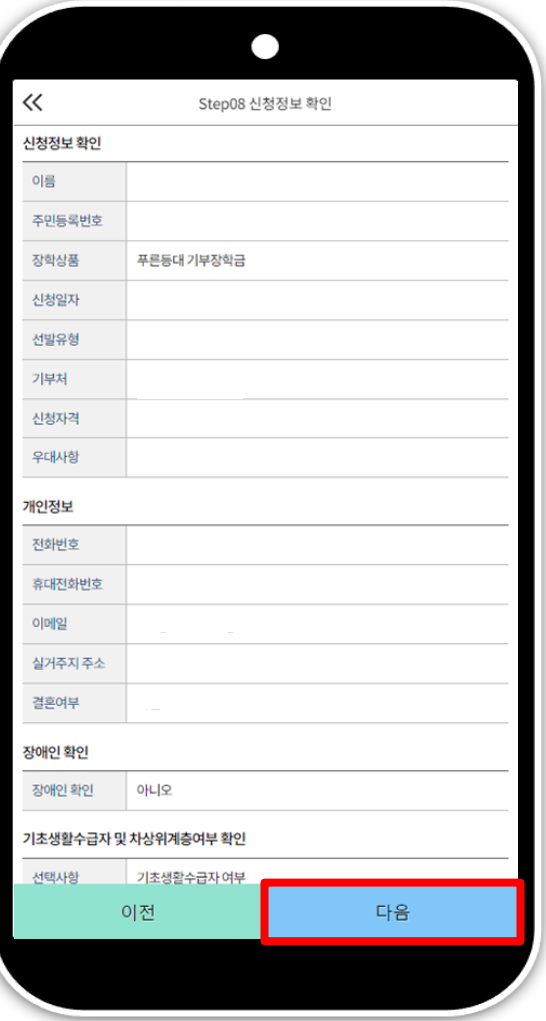

 $\overline{d}$ 

#### **○ '신청하기'를 선택하여 본인인증 ○ 장학금 신청완료**

**푸른등대 기부장학금 신청하기: 신청완료**

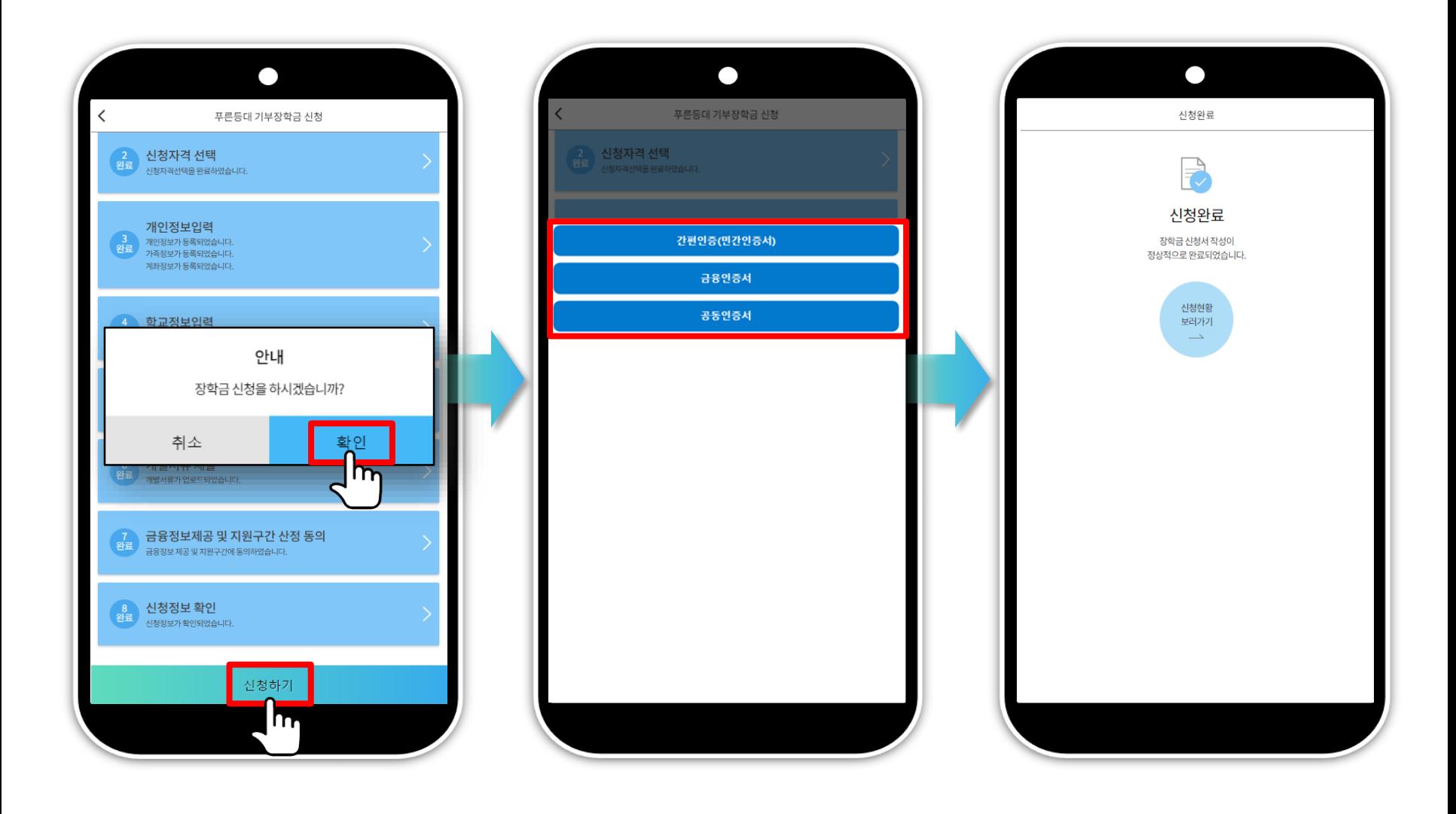

 $\overline{m}$ 

# **푸른등대 기부장학금 신청서 수정 or 신청서 취소**

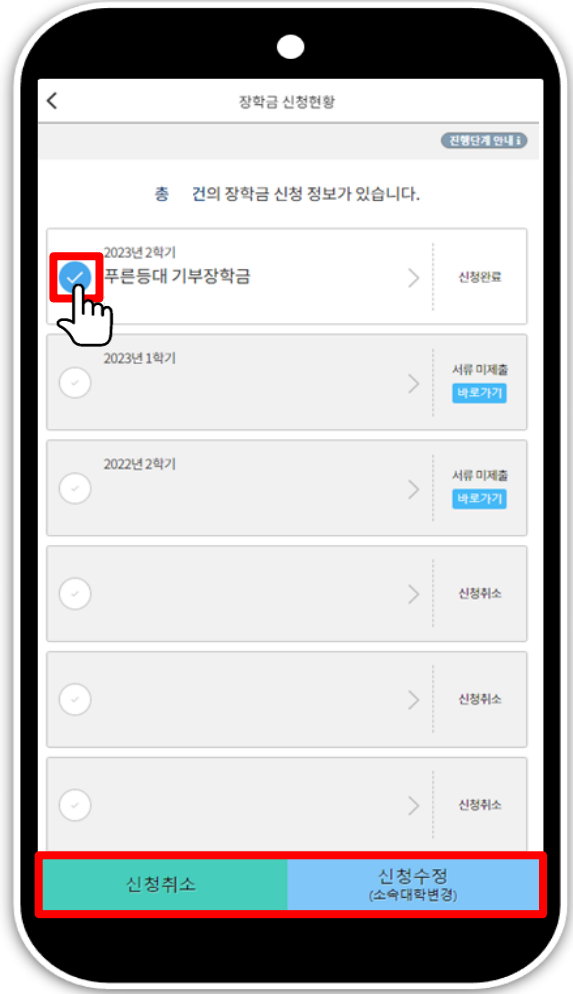

**○ 한국장학재단 모바일App 접속 후 [장학금> 푸른등대 기부장학금> 신청현황] - 하단의 '신청서 수정' 및 '신청서 취소' 클릭**

 $\overline{m}$ 

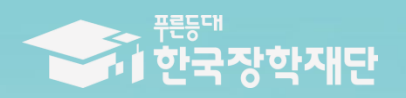

**THAI ESTALE THERE** 

TILL

 $\blacksquare$ 

# 수고하셨습니다.